# $\mu$ GPCdsPシリーズ

TDdsPMonitor 操作編 取扱説明書

ページ 1/41

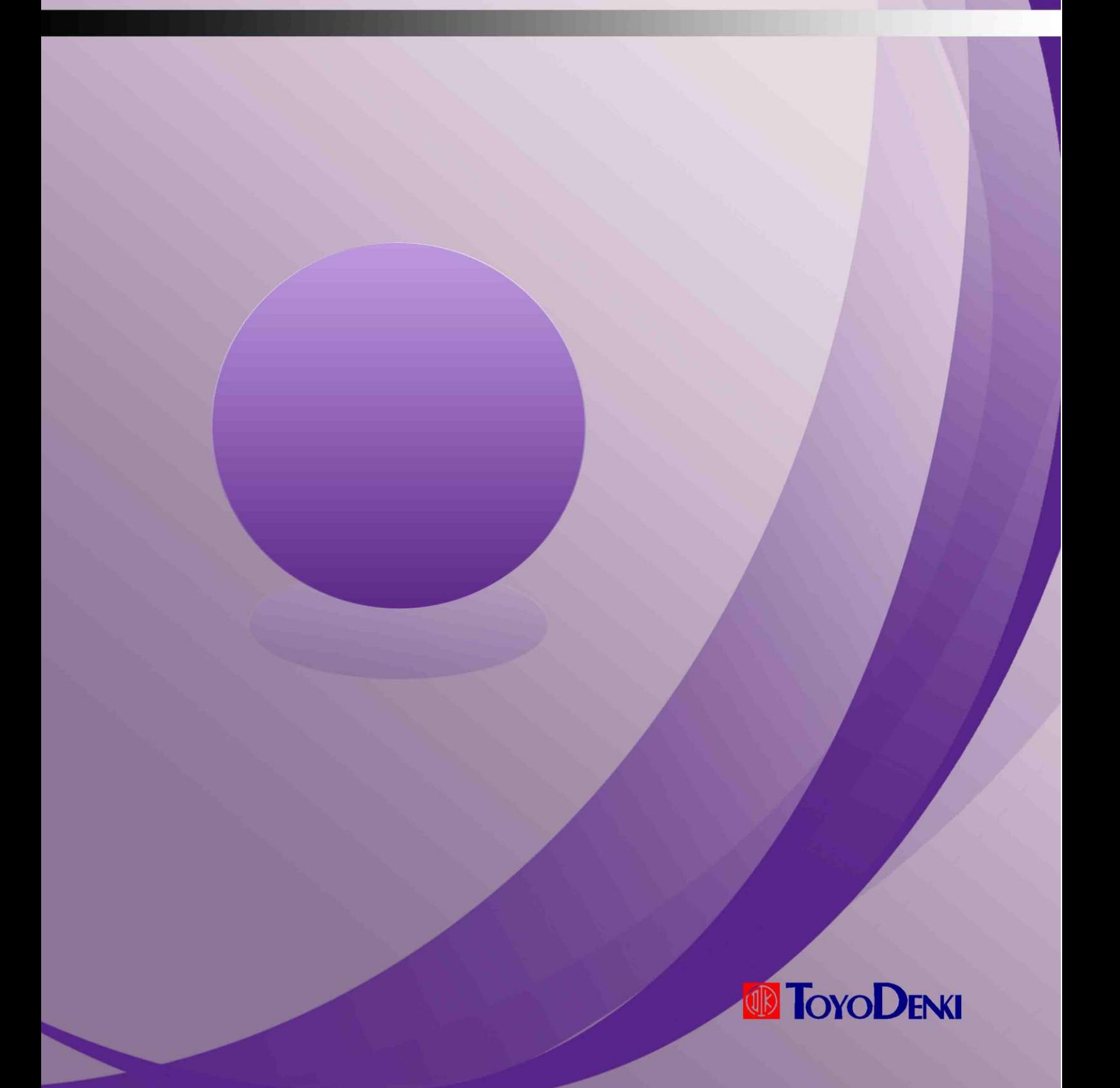

記号 年 月 日 来 歴 適用製命 訂正ページ 承認 調査 作成

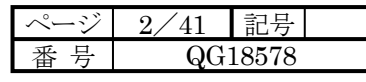

### はじめに

このたびは、TOYO FAディジタルコントローラμGPCdsPをお買い上げいただきまことにありがとうございます。 このプログラミングマニュアル モニターツール操作編は、TDdsPMonitor のメニュー、アイコンなどの説明 およびオペレーションについて解説したものです。μGPCdsP を正しくお使いいただくために、このプログラミ ングマニュアル 操作編をよくお読みください。

また、下表に示す関連マニュアルも併せてお読みくださるようお願いいたします。

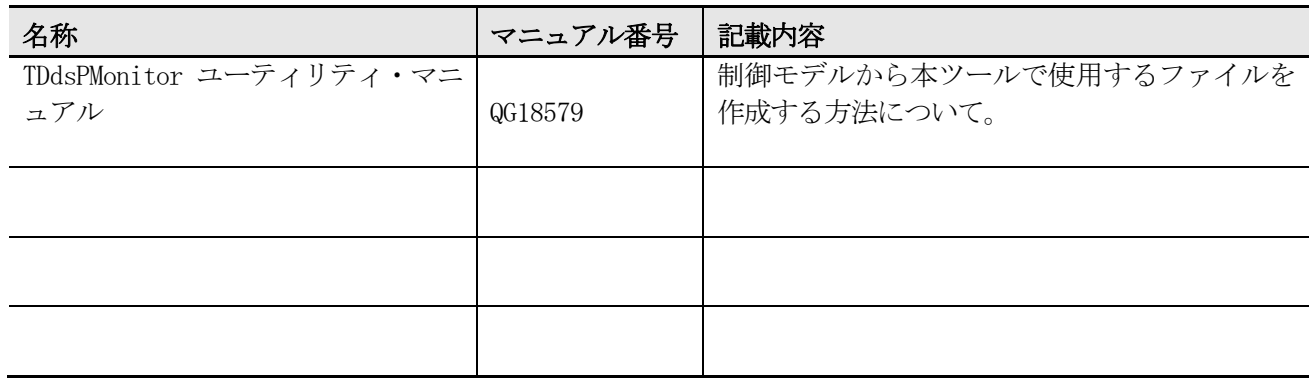

### ご注意

- (1) 本書の内容の一部または全部を無断で転載、複製することは禁止されております。
- (2) 本書の内容に関しては、改良のため予告なしに仕様などを変更することがありますのでご了承 ください。
- (3) 本書の内容に関しては万全を期しておりますが、万一ご不審な点や誤りなどお気付きのことが ありましたら、お手数ですが巻末記載の弊社営業所までご連絡ください。その際、表紙記載の マニュアル番号も併せてお知らせください。

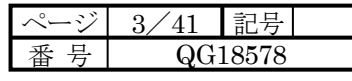

## 改定履歴

### ※ マニュアル番号は、このマニュアルの表紙の右下に記載しております。

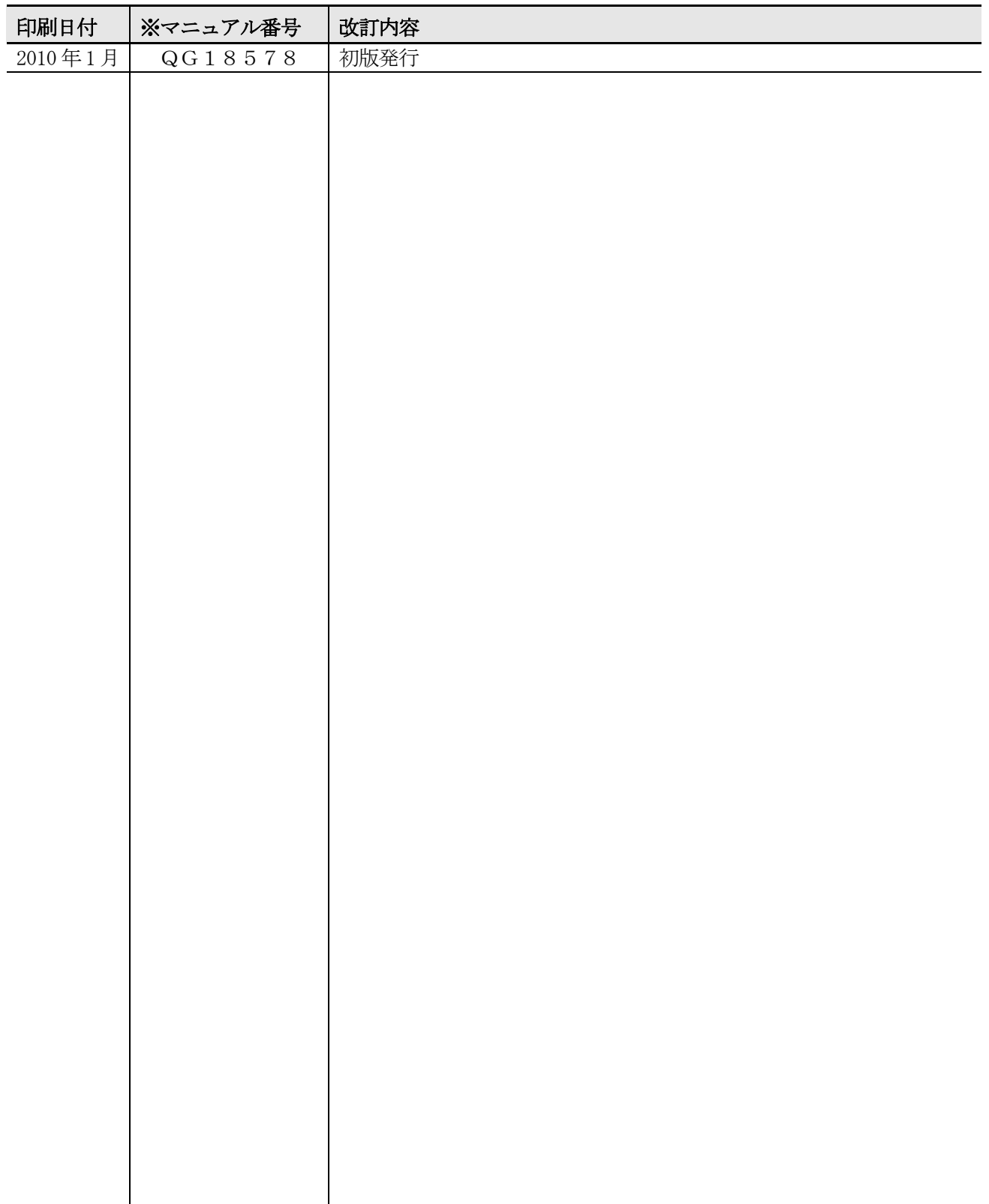

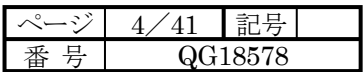

## 目 次

### はじめに

### 改定履歴

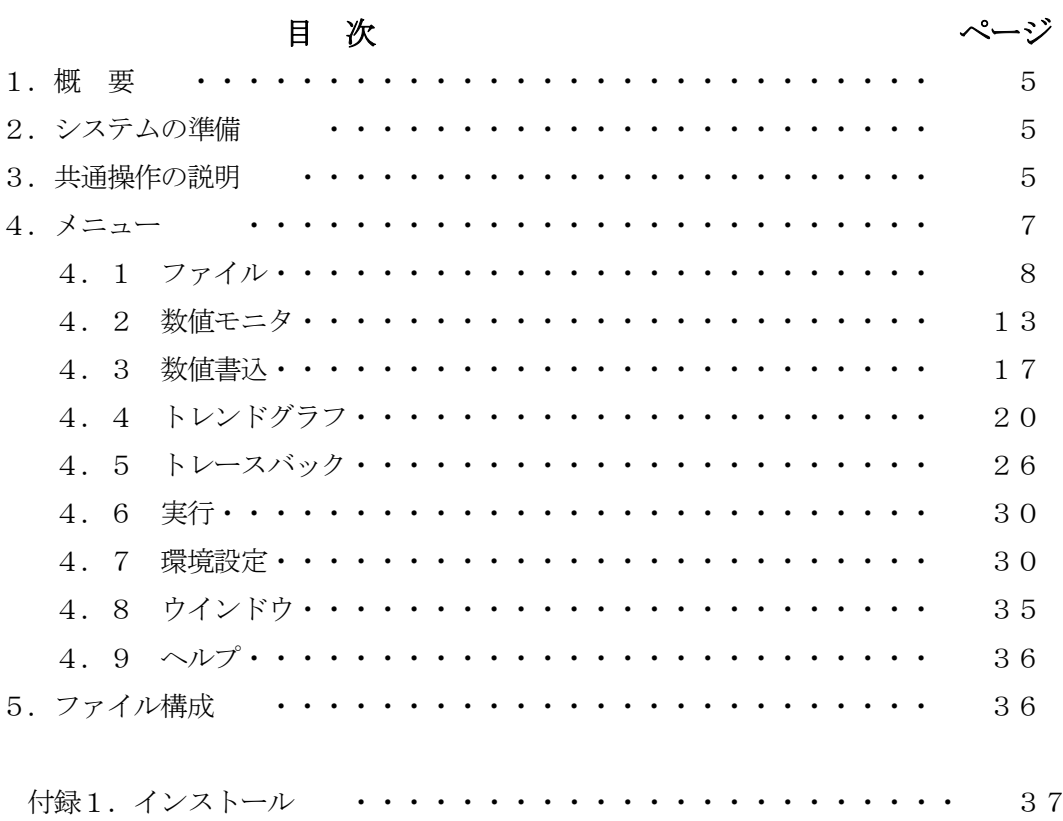

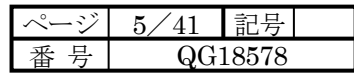

## 第1章 概要

#### 1.概要

MATLAB/Simulink(注)による制御の試験を支援する PC ツールです。

モデリングした変数名を用いて数値モニタ、数値書込み、トレンドグラフ表示およびトレースバックを行うこ とができます。

また、本ツールは試験用のみならず、ドライブシステムのシンプルなモニタ、監視装置としても使用できます。

(注) MATLAB/Simulink は The MathWorks 社の製品です。

## 第2章 システムの準備

### 2.システムの準備

2.1 機器

必要とする機器は、本 PC ツールをインストールするコンピュータと

DSP 装置( $\mu$ GPCdsP (SHPC-115)) です。オフラインで使用する場合は、本 PC ツールが入ったコンピ ュータだけで動作します。ハードウェアの必要事項、ソフトウェアの必要事項は付録1を参照ください。

2.2 インストール

付録1に沿ってインストールしてください。

## 第3章 共通操作

#### 3.共通操作

起動すると、次のスプラッシュ画面を表示します。

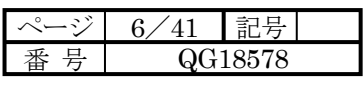

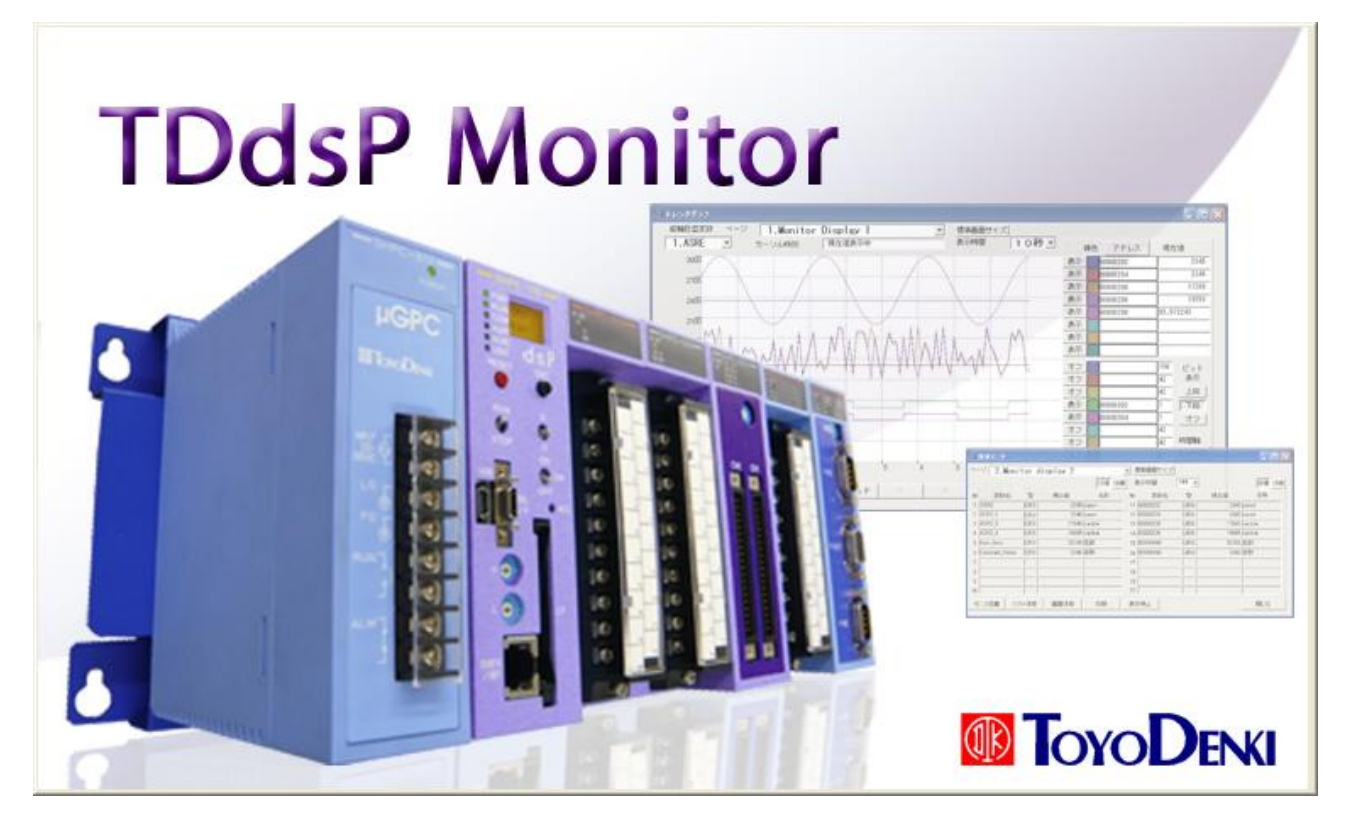

スプラッシュ画面の次に、メニュー画面を表示します。

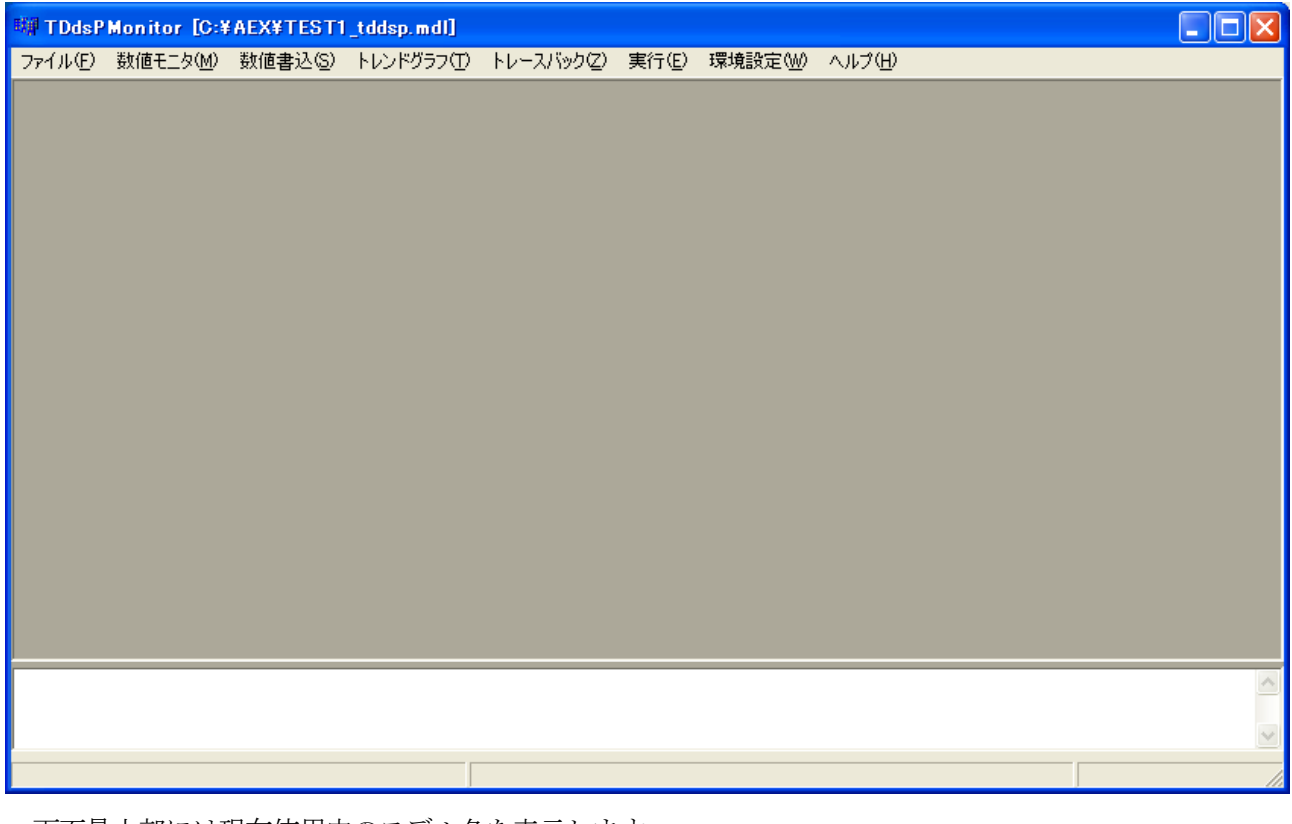

画面最上部には現在使用中のモデル名を表示します。 画面上部2列目がメニューです。 画面中央は各メニュー動作時の画面を表示します。各メニューは複数同時には動作できません。 画面中央下部はメッセージエリアです。 画面再下部には通信中を表す\*を表示します。

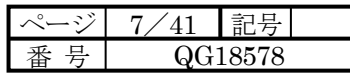

## 第4章 メニュー

### 4.メニュー

メニュー構成は次のようになっています。

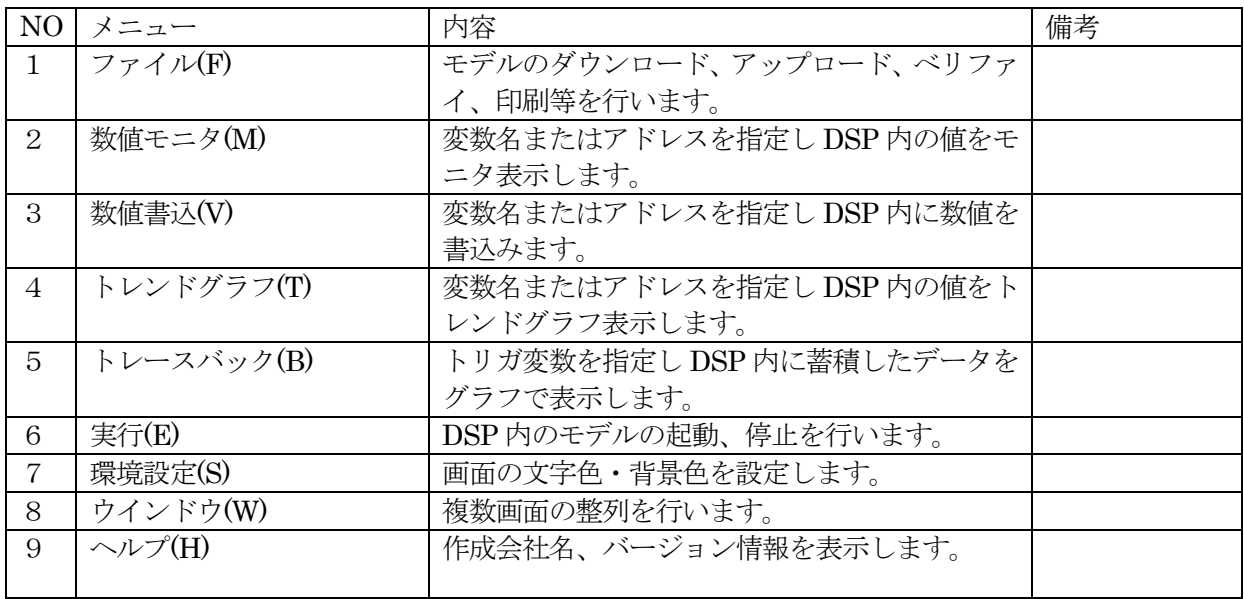

サブメニュー構成は次のようになっています。

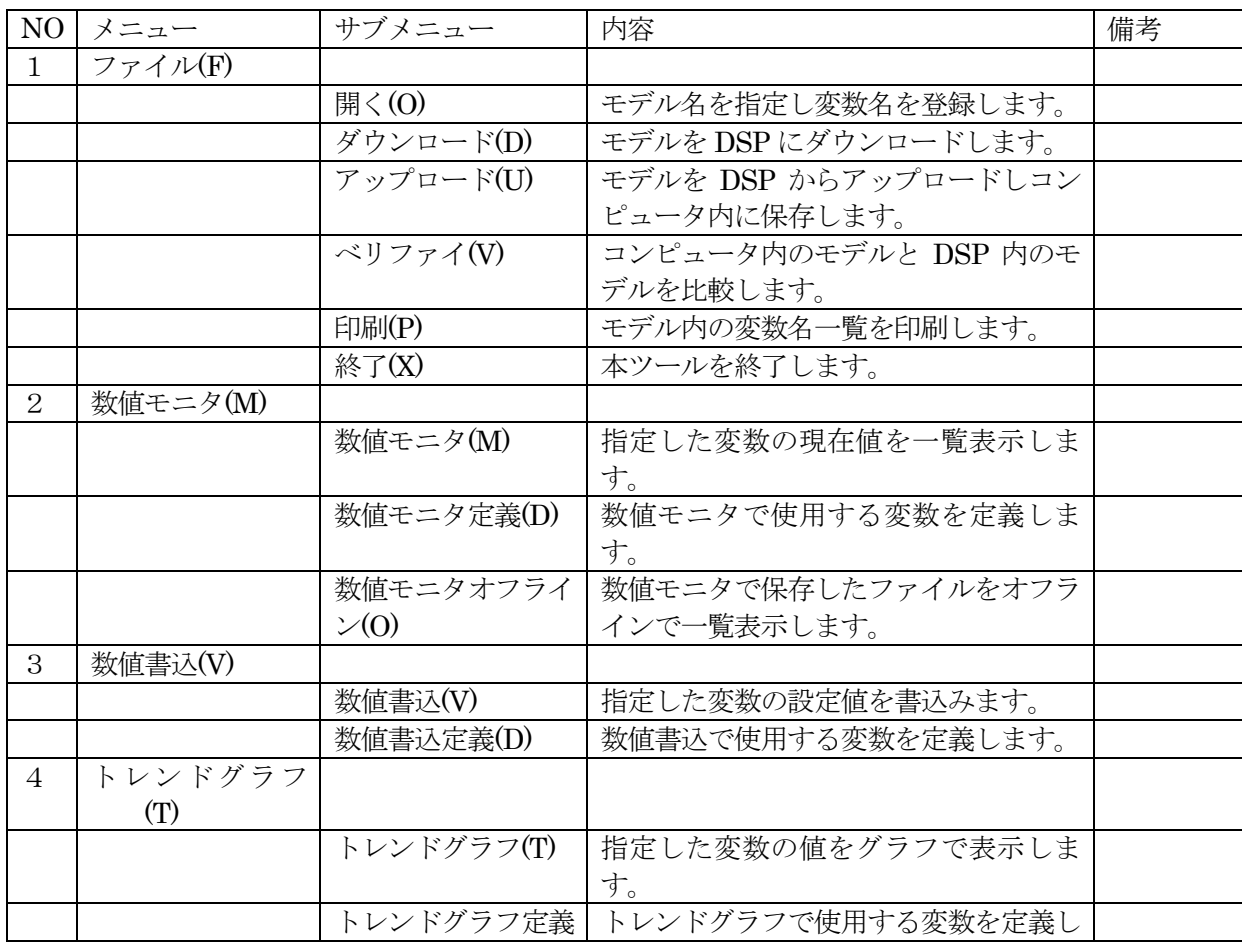

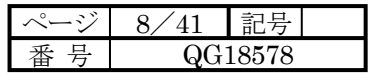

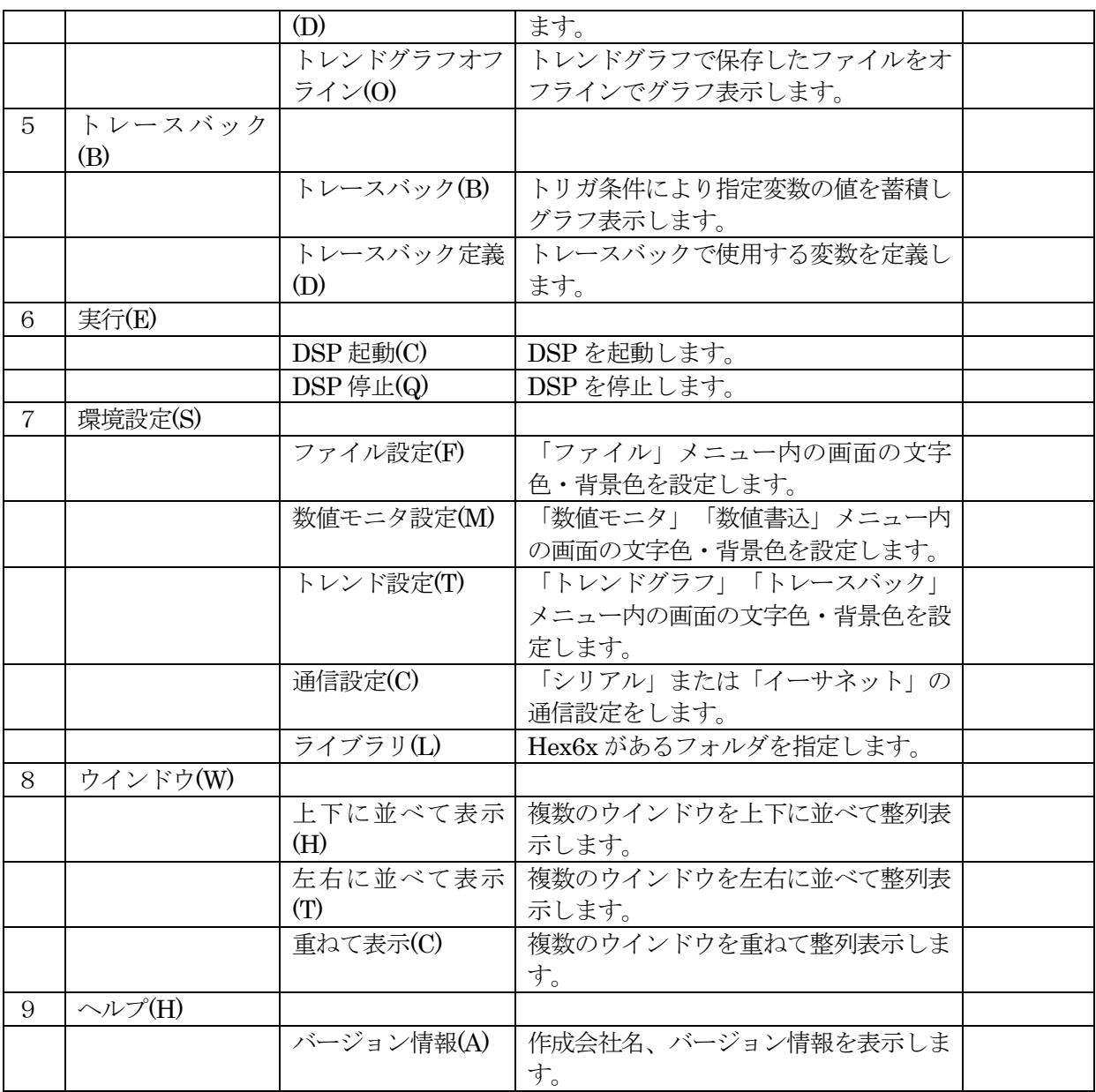

本ツールと他のアプリケーションを同時に使用した場合、本ツールの動作が不安定になる場合があります。 本ツールを単独でご使用ください。

- 4.1 ファイル
	- 4.1.1 開く

モデルファイルを指定します。

次のファイルを開く画面が表示されますので、使用するモデルファイルを指定します。

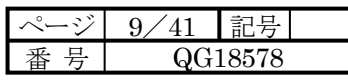

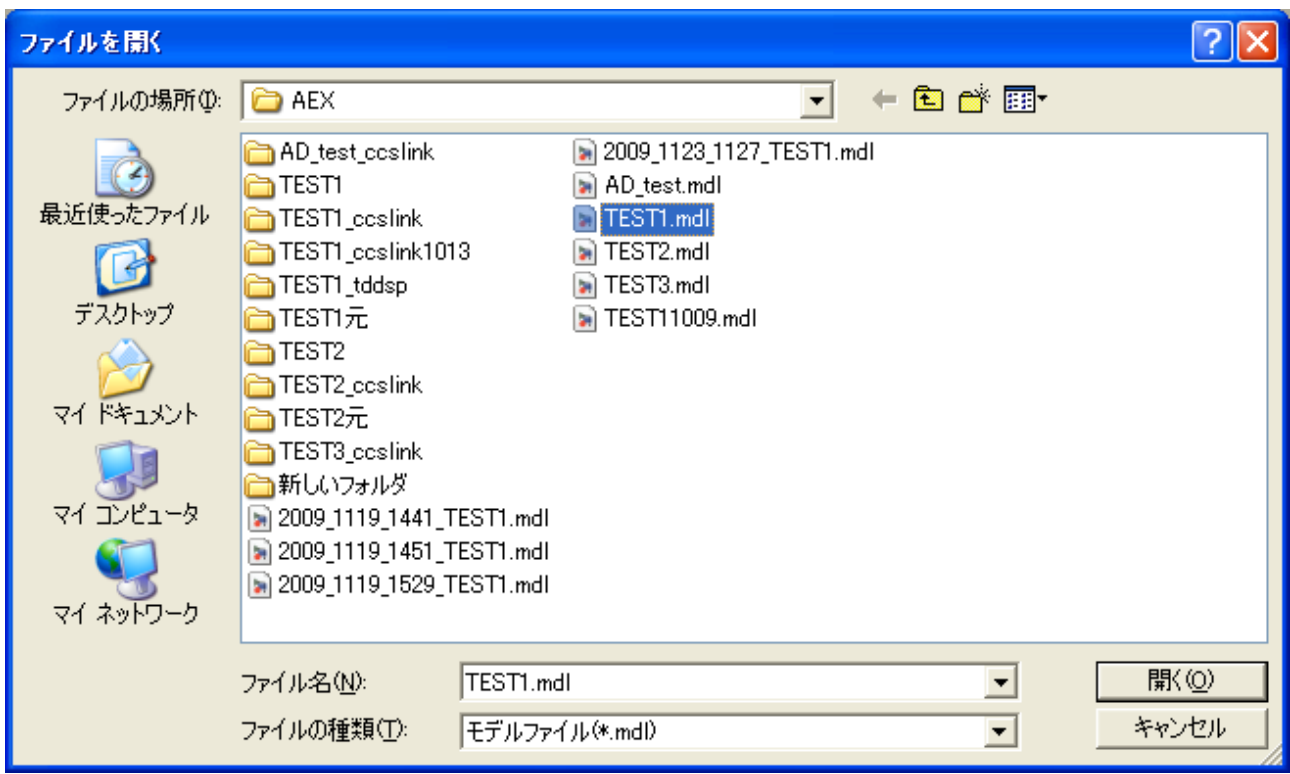

この操作により各機能でモデル内の変数を使用できるようになります。

モデルファイルがあるフォルダに、モデル名\_ccslink フォルダがあり、その中に モデルの C 言語の ソースファイル(モデル名.h)、マップファイル(モデル名.map)、アウトファイル(モデル名.out) が必要となります。

### 4.1.2 ダウンロード

モデルを DSP 内にダウンロードします。あらかじめ ファイル-開く でモデルを指定しておく必要があ ります。

最初に次のメッセージが表示されますので「はい」を指定します。

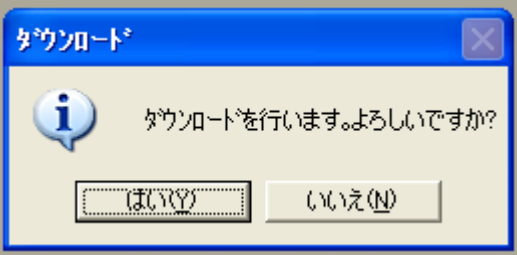

通信設定がイーサネットのときでケーブルが接続されていない等の場合次のメッセージが出ますので 接続等を確認ください。

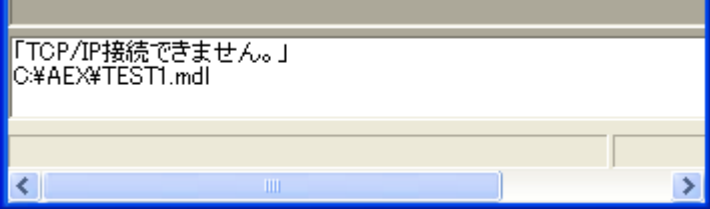

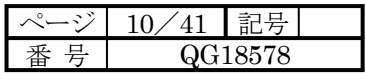

ダウンロードが進行中は次の画面が表示され進行状況を表示します。

ダウンロードが正常に終了すると、「ダウンロード」画面の上部に「ダウンロード正常に終了しました。」 とメッセージが表示されます。

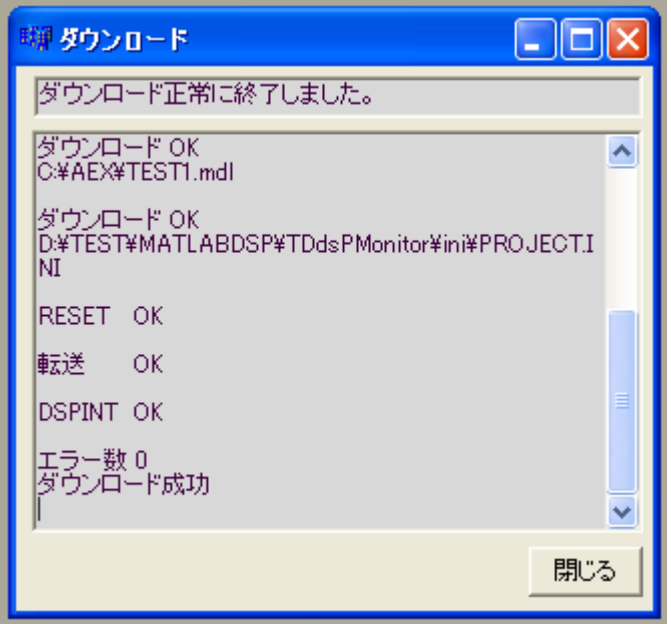

正常に終了したのを確認し「閉じる」により画面を閉じてください。

ダウンロードではモデルの実行ファイル、モデルファイル、モデルの設定ファイルを DSP 内に ダウンロードします。

4.1.3 アップロード

DSP 内にダウンロードされているモデルファイルと設定ファイルをアップロードし、コンピュータ内に 名前を付けて保存します。

最初に次のメッセージが表示されますので「はい」を指定します。

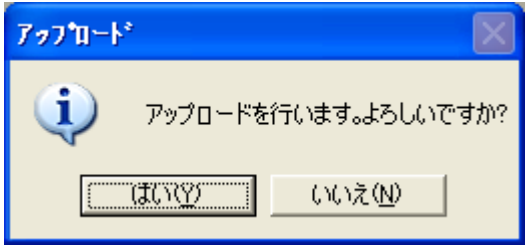

次にファイル保存のダイアログボックスが表示されます。

デフォルトのファイル名は年月日時分と DSP 内のモデル名の組み合わせとなります。

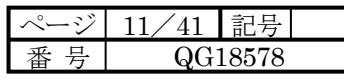

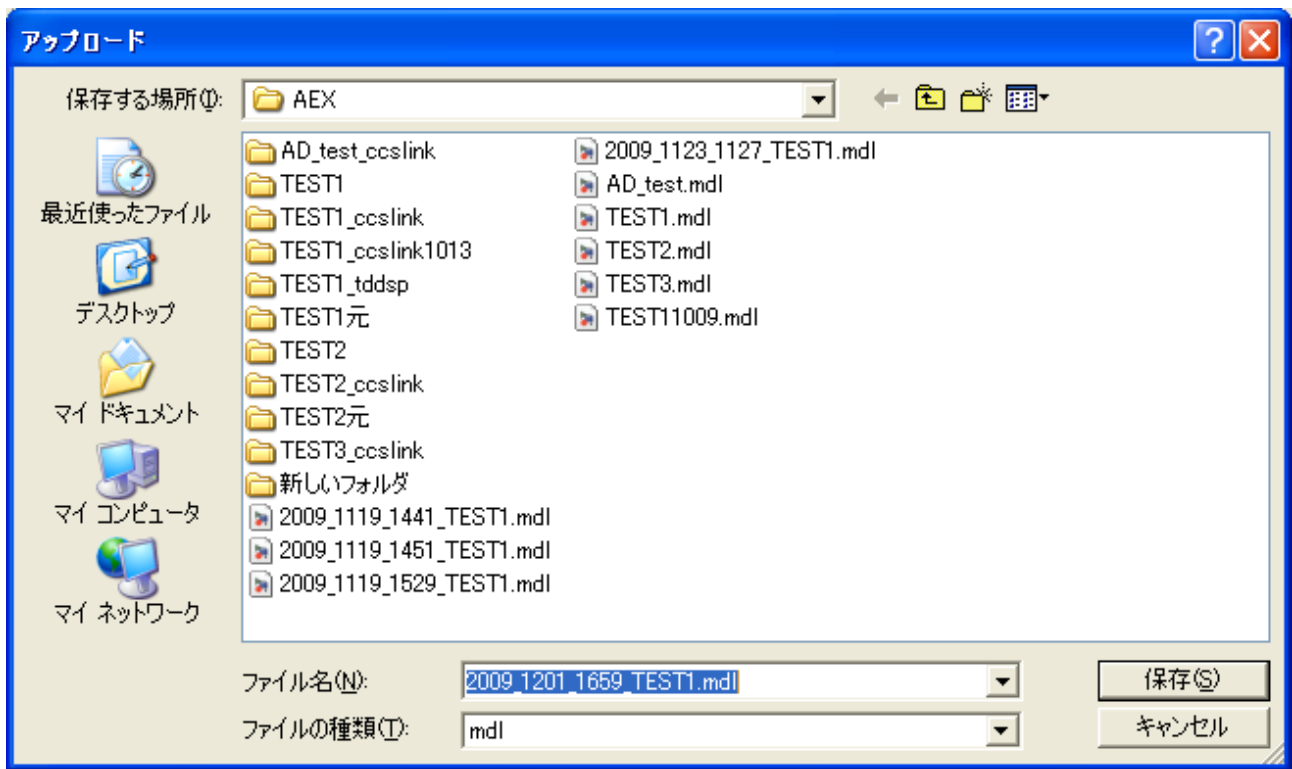

正常に終了しますと次のメッセージが表示されます。

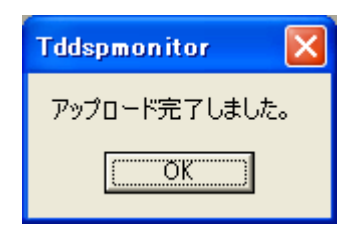

### 4.1.4 べリファイ

2つのモデルファイルを比較し比較結果を表示します。

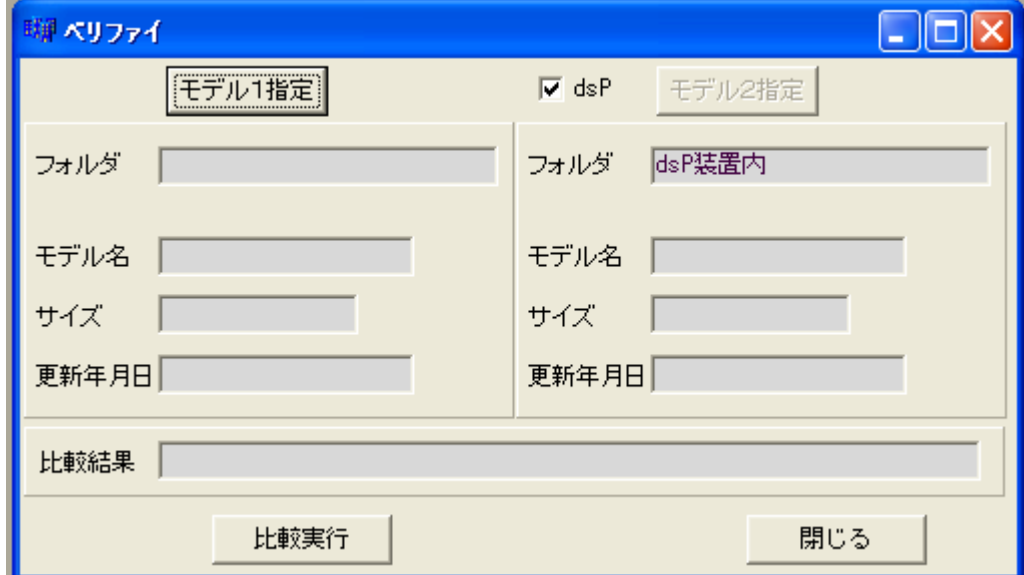

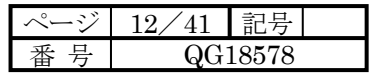

コンピュータ内のモデルと dsP 内のモデルを比較する場合は、 [モデル1指定] ボタンを クリックし、モデルファイルを指定してから、dsP にチェックが入っていることを確認し、 [比較実行] ボタンをクリックします。次の画面のように比較結果が表示されます。

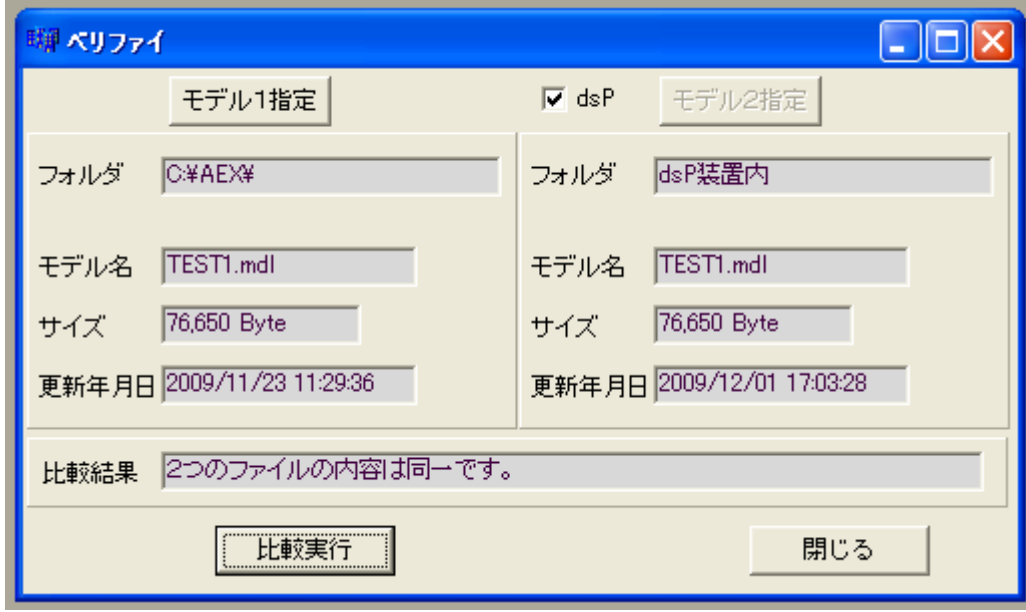

コンピュータ内の2つのモデルを比較する場合は、モデル1を指定し、dsP のチェックを はずしてモデル2の指定をモデル1と同様に行い、[比較実行]ボタンをクリックします。

ファイルの比較はサイズが同じ場合は、ファイル内部の各行を比較し判定します。

4.1.5 印刷

モデルの変数名とアドレス表の一覧表を印刷します。 印刷する項目はモデル名、変数名、アドレス、型番号、型名です。

4.1.6 終了

本 PC ツールを終了します。

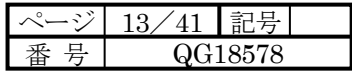

4.2 数値モニタ

4.2.1 数値モニタ

メニューの数値モニタ(M)- 数値モニタ(M) により数値モニタ画面を表示します。 DSP 内で動作中のモデルの変数名の現在値をモニタ表示します。

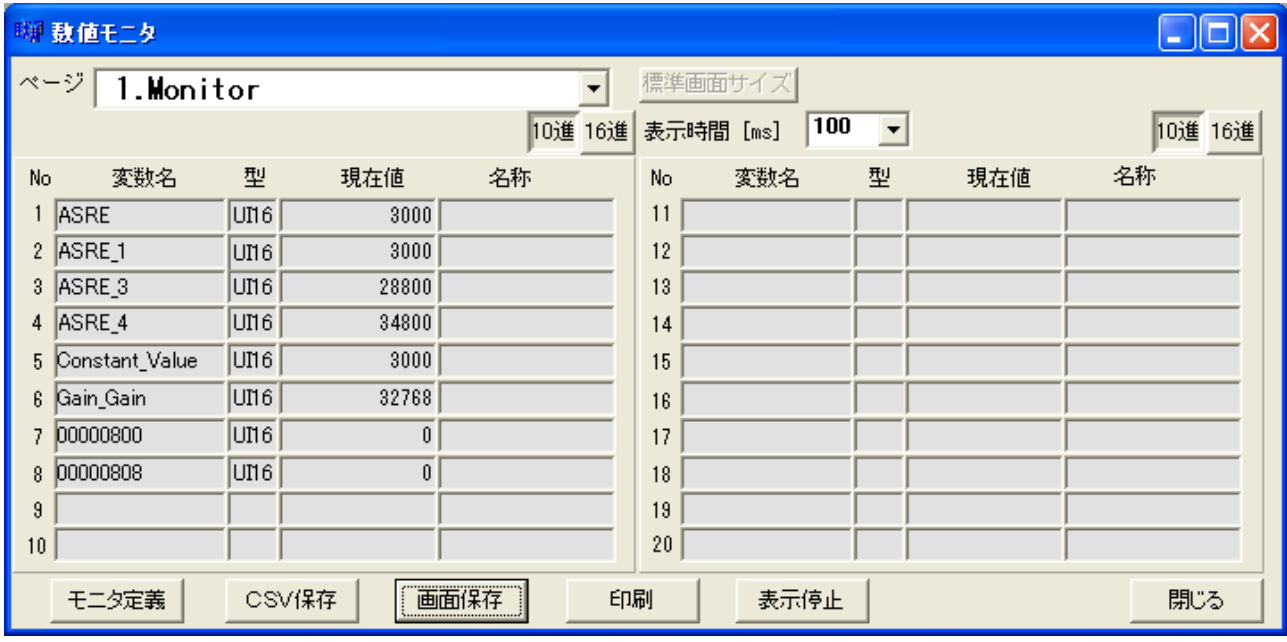

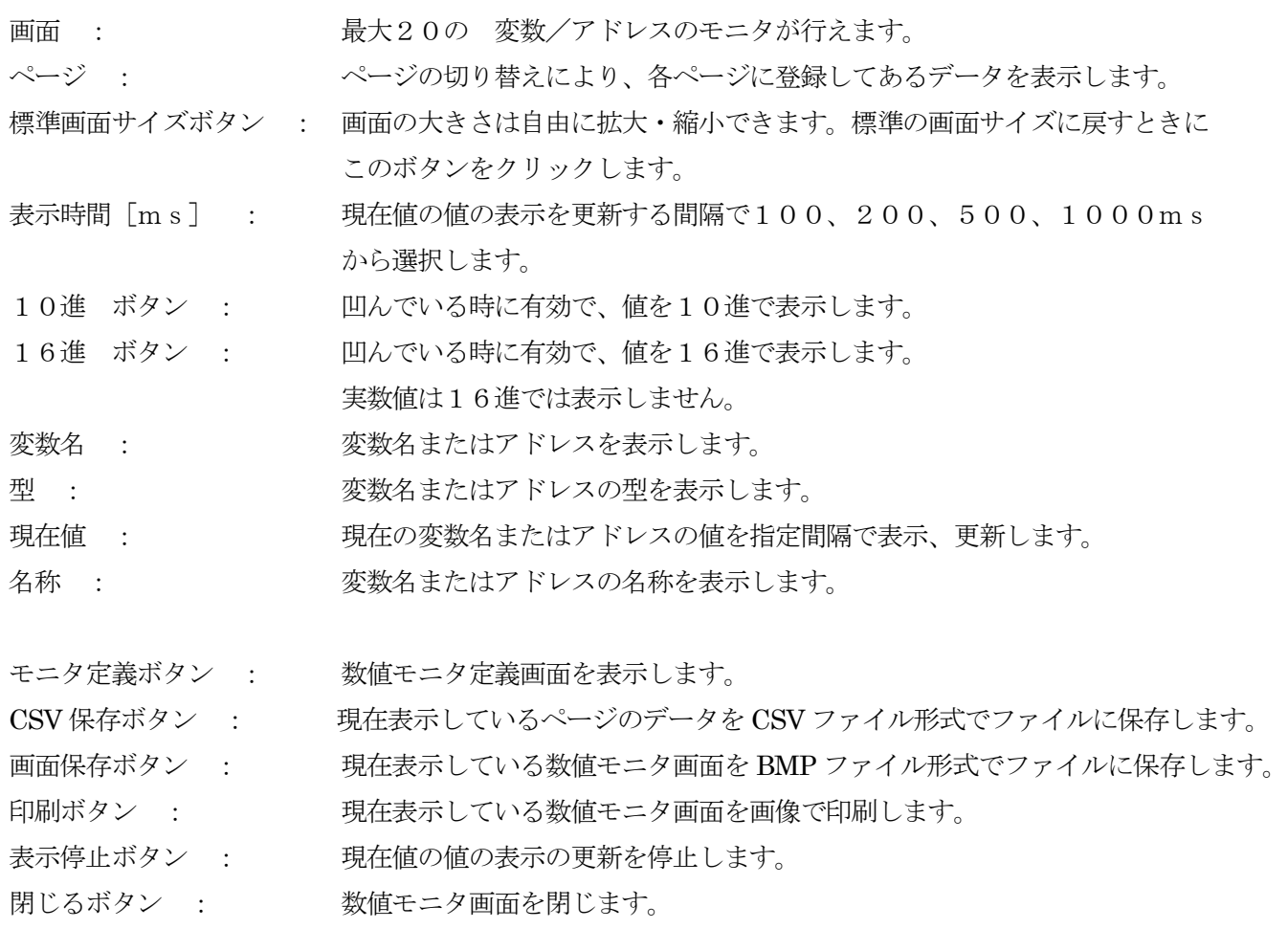

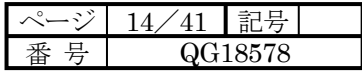

実数の特殊な値は次の記号で表示します。

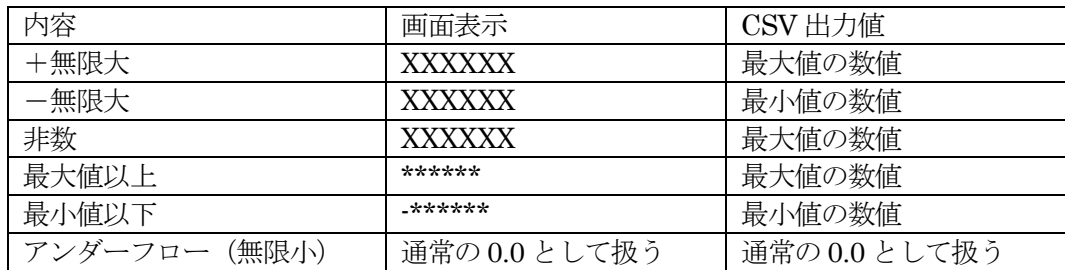

CSV 出力値は EXCEL 等で加工する場合を考慮し数値で出力します。 特殊な値の扱いは、「数値書込」「トレンドグラフ」「トレースバック」も同様です。

4.2.2 数値モニタ定義

メニューの数値モニタ(M)- 数値モニタ定義(D) により数値モニタ定義画面を表示します。

数値モニタ画面のモニタ定義ボタンからも表示できます。

数値モニタで表示する変数名を定義します。

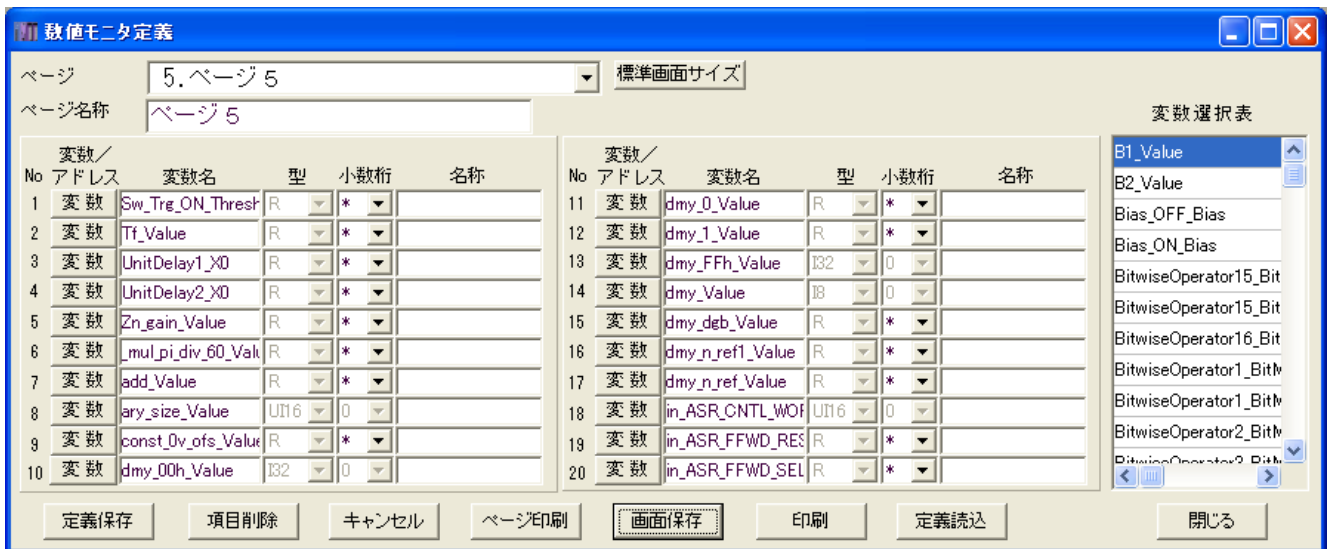

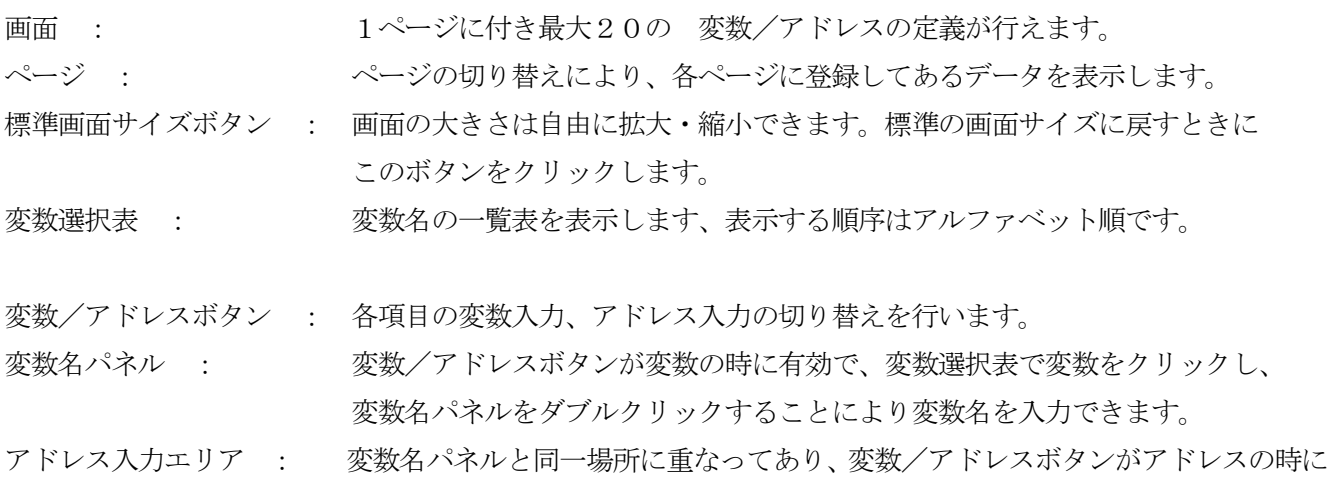

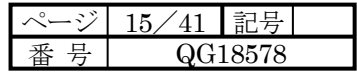

有効で、アドレスの入力、編集を行います。

型 : 変数名の場合は変数名に対し型は決まっています、アドレスの場合は型を 指定できます。

小数桁 : 型が R、R32 の場合は小数点以下の小数桁数を指定します。

\*はデフォルトの桁数となります。

型名一覧表

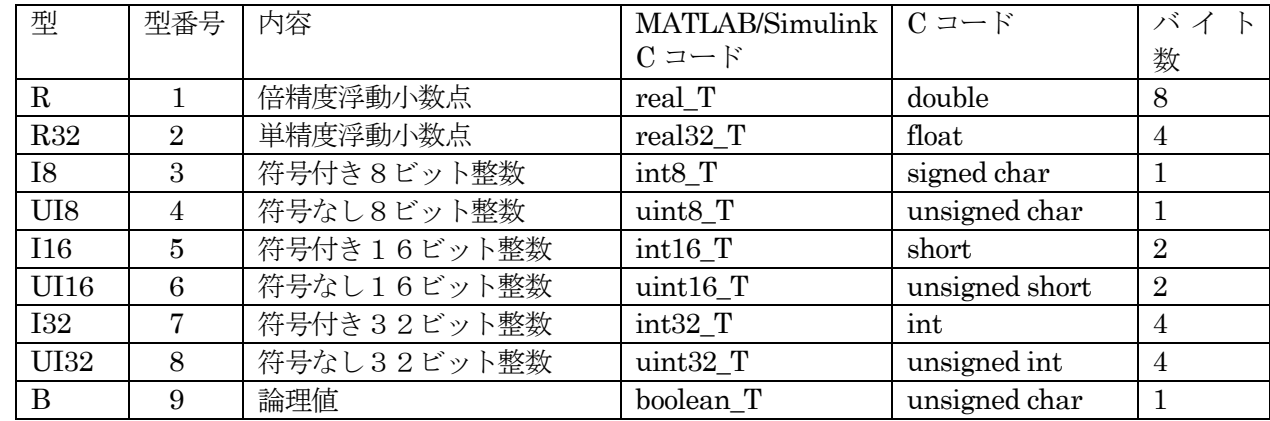

名称 : 変数・アドレスの名称を記載します。

定義保存ボタン : 全ページの定義内容をファイルに保存します。

項目削除ボタン : 指定項目の内容を削除します。定義保存するまではキャンセルボタンにより 復帰させることができます。

キャンセルボタン : 定義保存するまでの変更した全ての内容を元に戻します。

ページ印刷ボタン : 各ページの項目を文字で印刷します。

画面保存ボタン : 現在表示している数値モニタ定義画面を BMP ファイル形式でファイルに保存します。 印刷ボタン : 現在表示している数値モニタ定義画面を画像で印刷します。

定義読込ボタン : 他で作成した数値モニタ定義ファイルを読み込みます。

閉じるボタン : 数値モニタ定義画面を閉じます。

4.2.3 数値モニタオフライン

メニューの数値モニタ(M)- 数値モニタオフライン(O) により数値モニタオフライン画面を表示します。 数値モニタで CSV 保存したファイルを読み出してモニタ表示します。

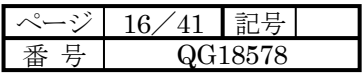

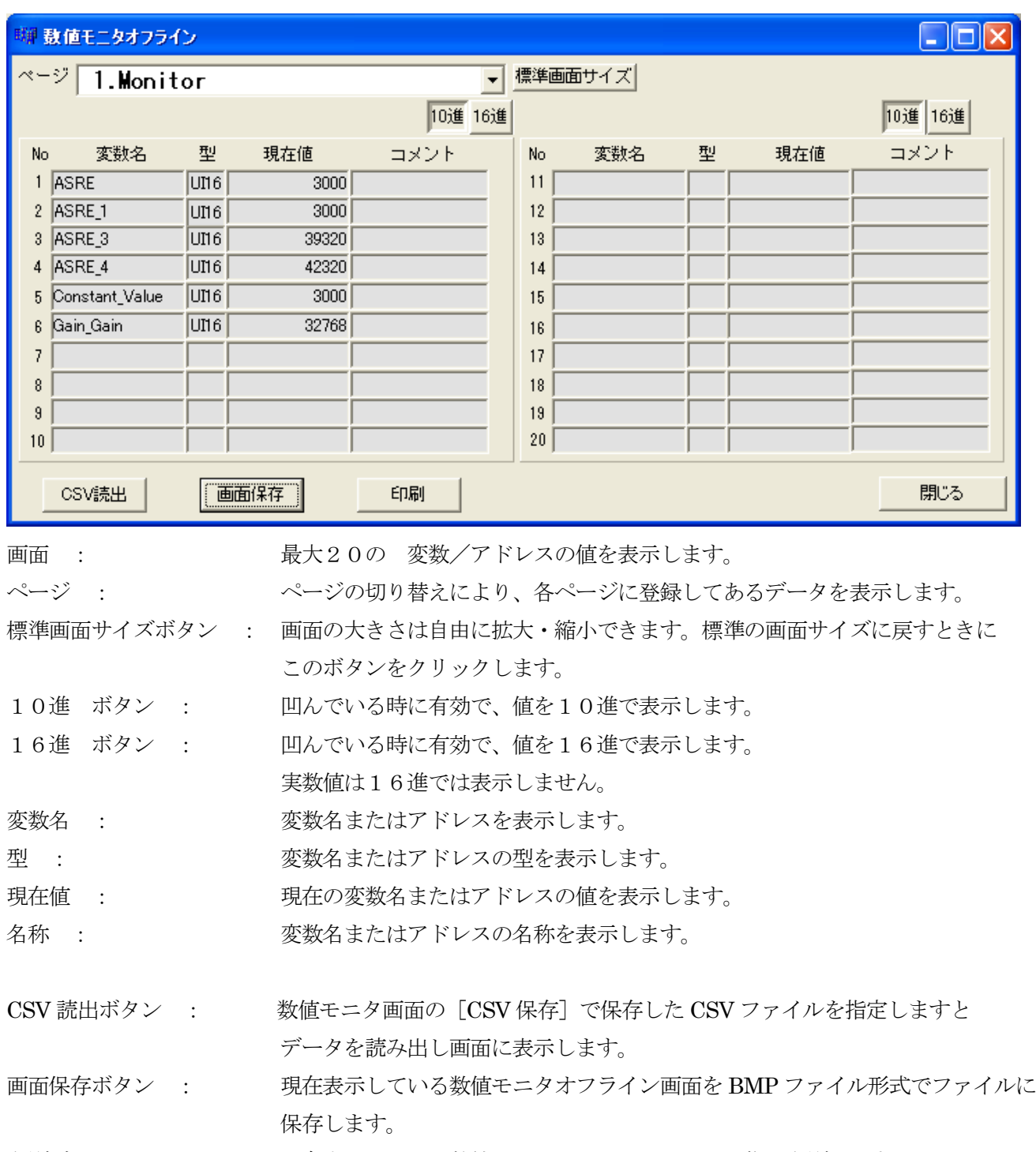

印刷ボタン : 現在表示している数値モニタオフライン画面を画像で印刷します。

閉じるボタン : 数値モニタオフライン画面を閉じます。

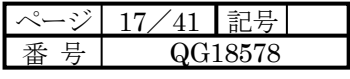

- 4.3 数値書込
- 4.3.1 数値書込

メニューの数値書込(V)- 数値書込(V) により数値書込画面を表示します。

DSP 内で動作中のモデルの指定した変数名の現在値を設定値に変更することができます。

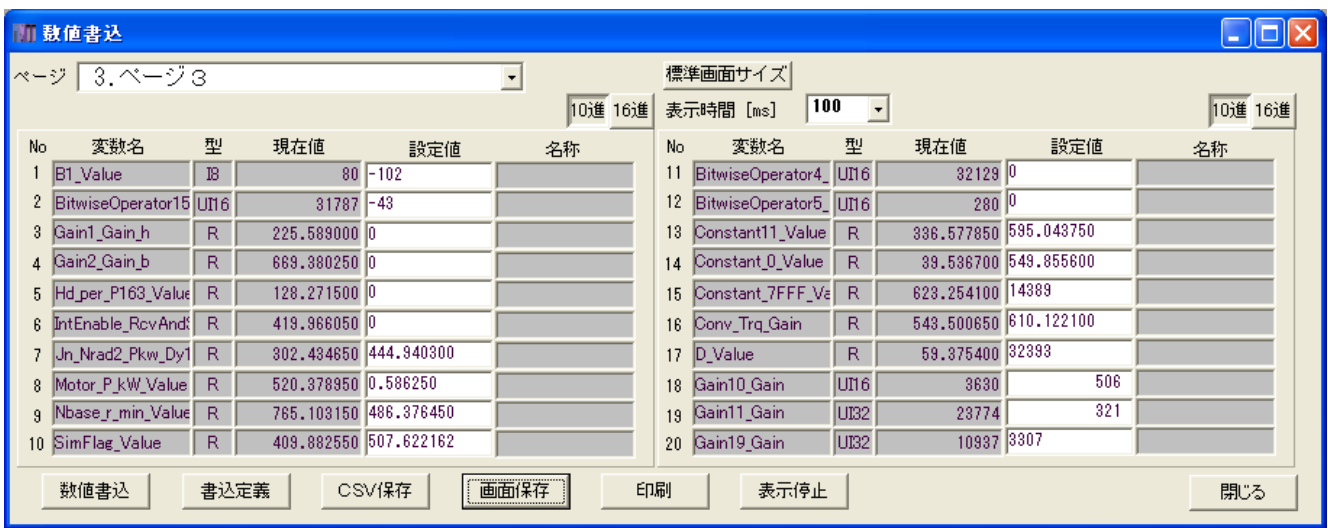

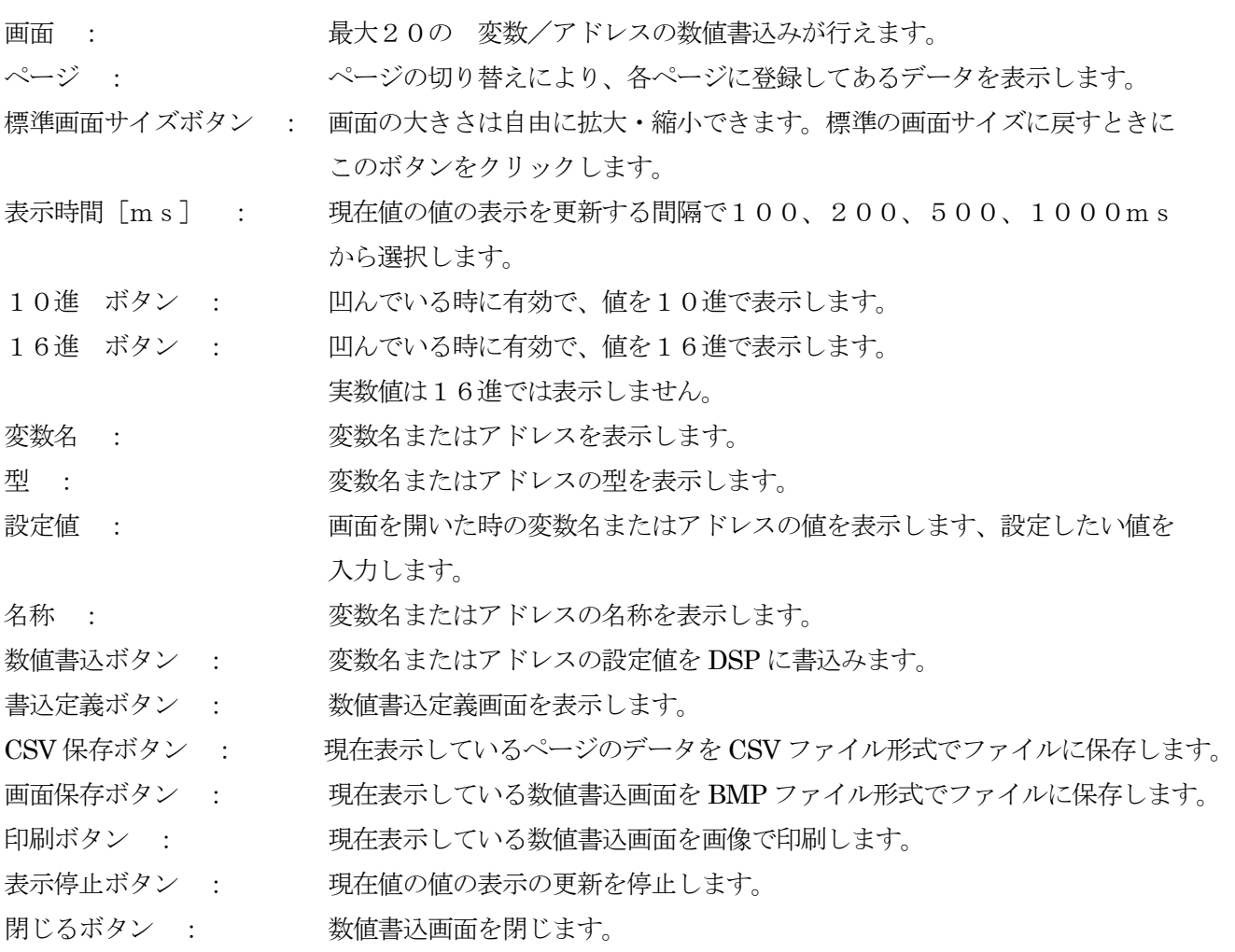

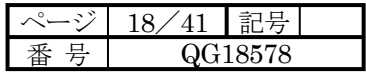

[注意事項]数値書込できる(変数の)アドレスは4の倍数でなければなりません。

4.3.2 数値書込定義

メニューの数値書込(V)- 数値書込定義(D) により数値書込定義画面を表示します。 数値書込画面の書込定義ボタンからも表示できます。 数値書込で設定する変数名を定義します。

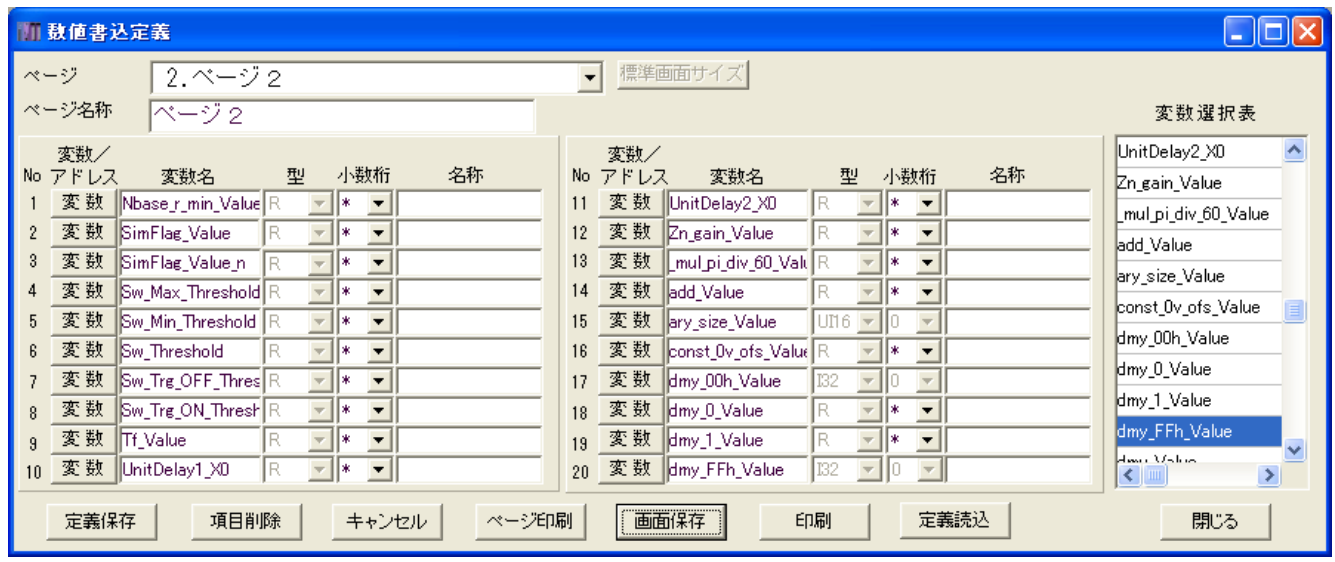

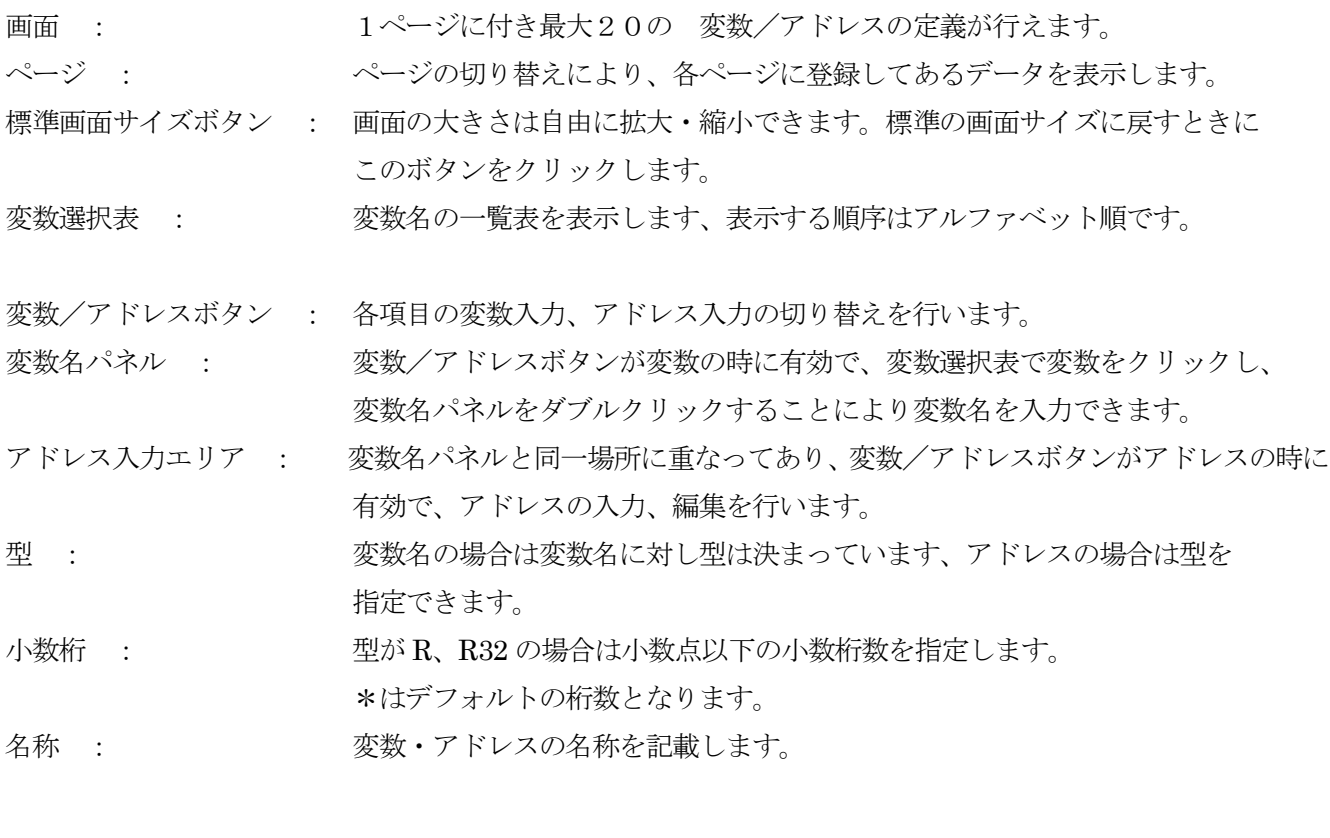

定義保存ボタン : 全ページの定義内容をファイルに保存します。

項目削除ボタン : 指定項目の内容を削除します。定義保存するまではキャンセルボタンにより

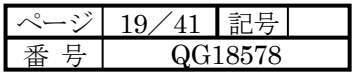

復帰させることができます。

キャンセルボタン : 定義保存するまでの変更した全ての内容を元に戻します。

ページ印刷ボタン : 各ページの項目を文字で印刷します。

画面保存ボタン : 現在表示している数値書込定義画面を BMP ファイル形式でファイルに保存します。 印刷ボタン : 現在表示している数値書込定義画面を画像で印刷します。

定義読込ボタン : 他で作成した数値書込定義ファイルを読み込みます。

閉じるボタン : 数値書込定義画面を閉じます。

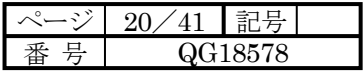

### 4.4 トレンドグラフ

4.4.1 トレンドグラフ

メニューのトレンドグラフ(T)- トレンドグラフ(T) によりトレンドグラフ画面を表示します。 DSP 内で動作中のモデルの変数名の現在値をトレンドグラフで表示します。

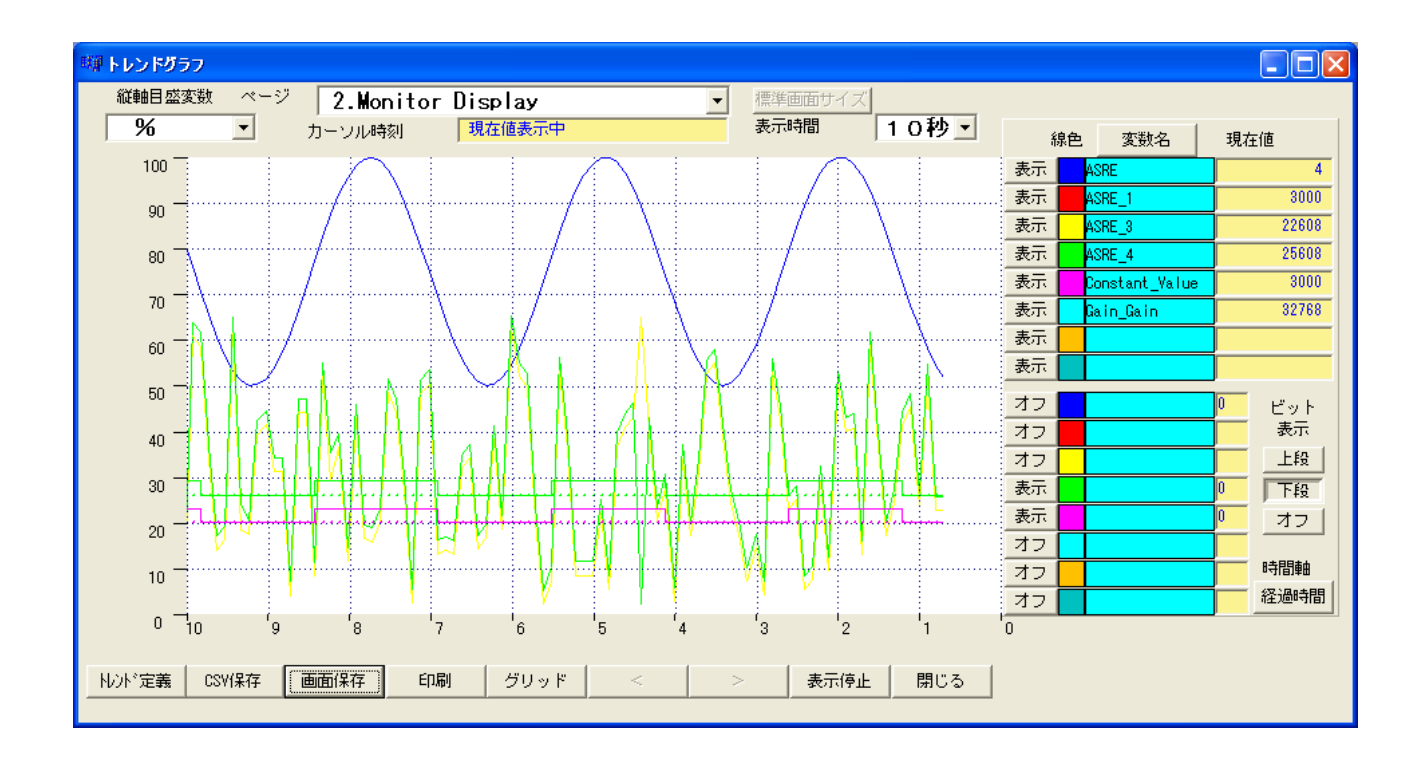

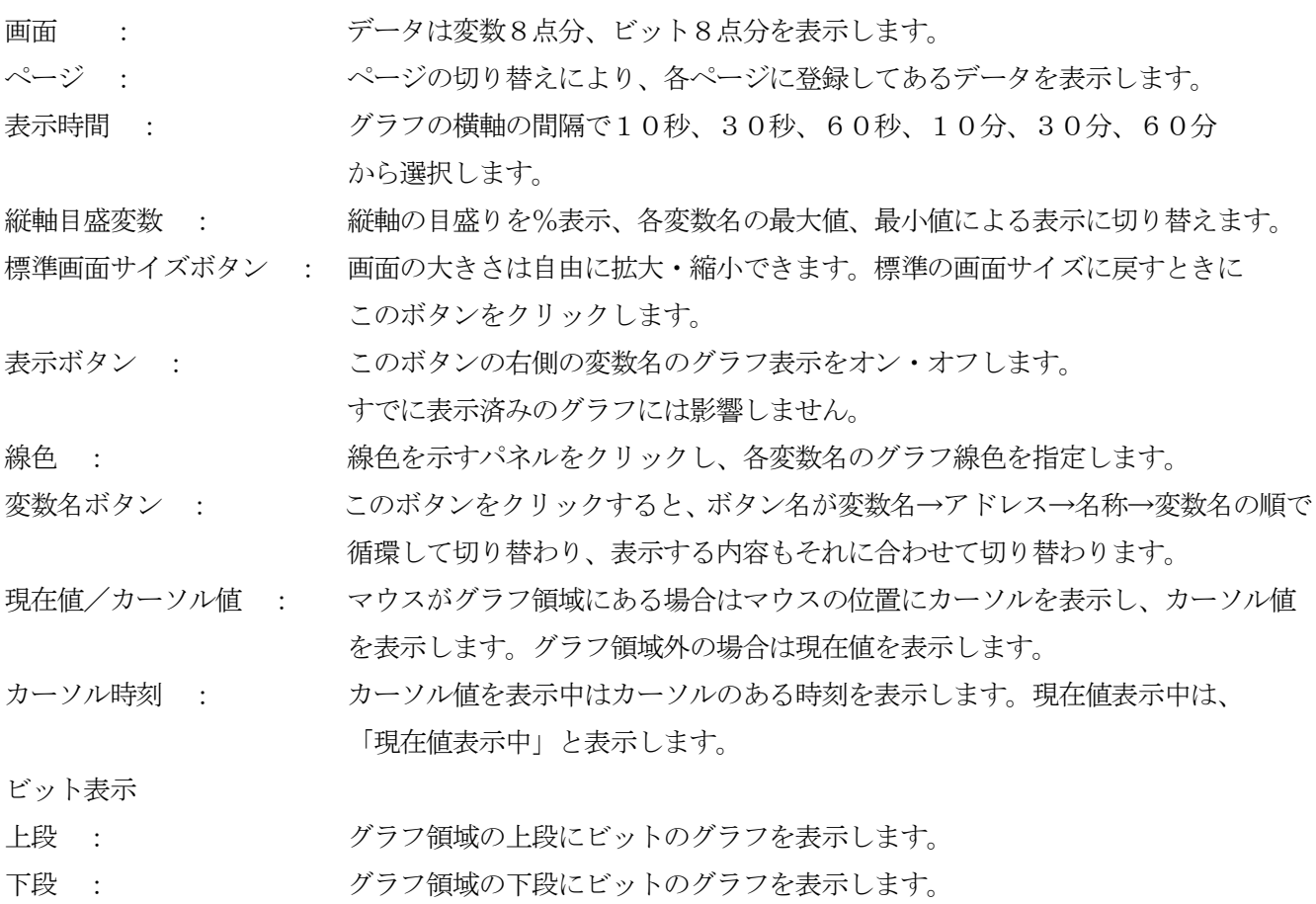

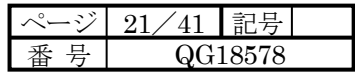

オフ : シーナー ビットのグラフを表示しません。各ビットの表示ボタンが表示でも、一括して 非表示になります。

時間軸

経過時間/時刻 : 横軸の目盛りを経過時間、時刻と切り替えます。

次のボタンは表示停止中に有効になります。

トレンド定義ボタン : トレンド定義画面を表示します。

- CSV 保存ボタン : 現在表示しているページのデータを CSV ファイル形式でファイルに保存します。 データが欠測の場合は値はスペースとします。
- 画面保存ボタン : 現在表示しているトレンドグラフ画面を BMP ファイル形式でファイルに保存 します。
- 印刷ボタン : 現在表示しているトレンドグラフ画面を画像で印刷します。

グリッドボタン : クリックするごとにグリッドの表示、非表示を切り替えます。

- < ボタン : 表示停止中で左側にデータがある場合に有効となり、クリックすると1画面分左に スクロールします。
- > ボタン : 表示停止中で右側にデータがある場合に有効となり、クリックすると1画面分右に スクロールします。

表示停止ボタン : 画面の表示を停止しスクロール可能としボタン名が「表示再開」に変わります。 「表示再開」ボタンにより表示を新規に再開します。

スクロール出来る画面は3画面です。

- 閉じるボタン : トレンドグラフ画面を閉じます。
- マウスの微小移動 : キーボードの@キーを押すことにより、マウスが停止し<、>キーによりマウスが 微小移動します、+キーにより微小移動を解除します。

注)トレンドグラフ表示中の画面の拡大・縮小・移動は動作が不安定になりますので行わないでください。

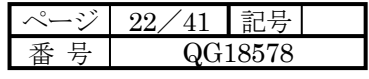

#### 4.4.2 トレンドグラフ定義

メニューのトレンドグラフ(T)- トレンドグラフ定義(T) によりトレンドグラフ定義画面を表示します。 トレンドグラフ画面のトレンド定義ボタンからも表示できます。

トレンドグラフで表示する変数名を定義します。

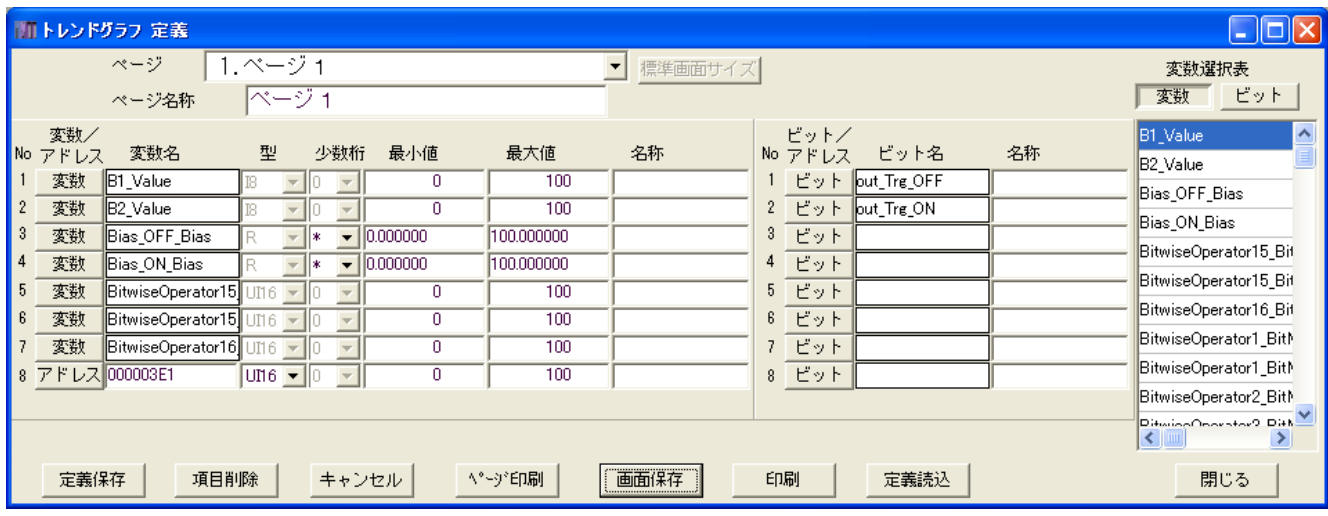

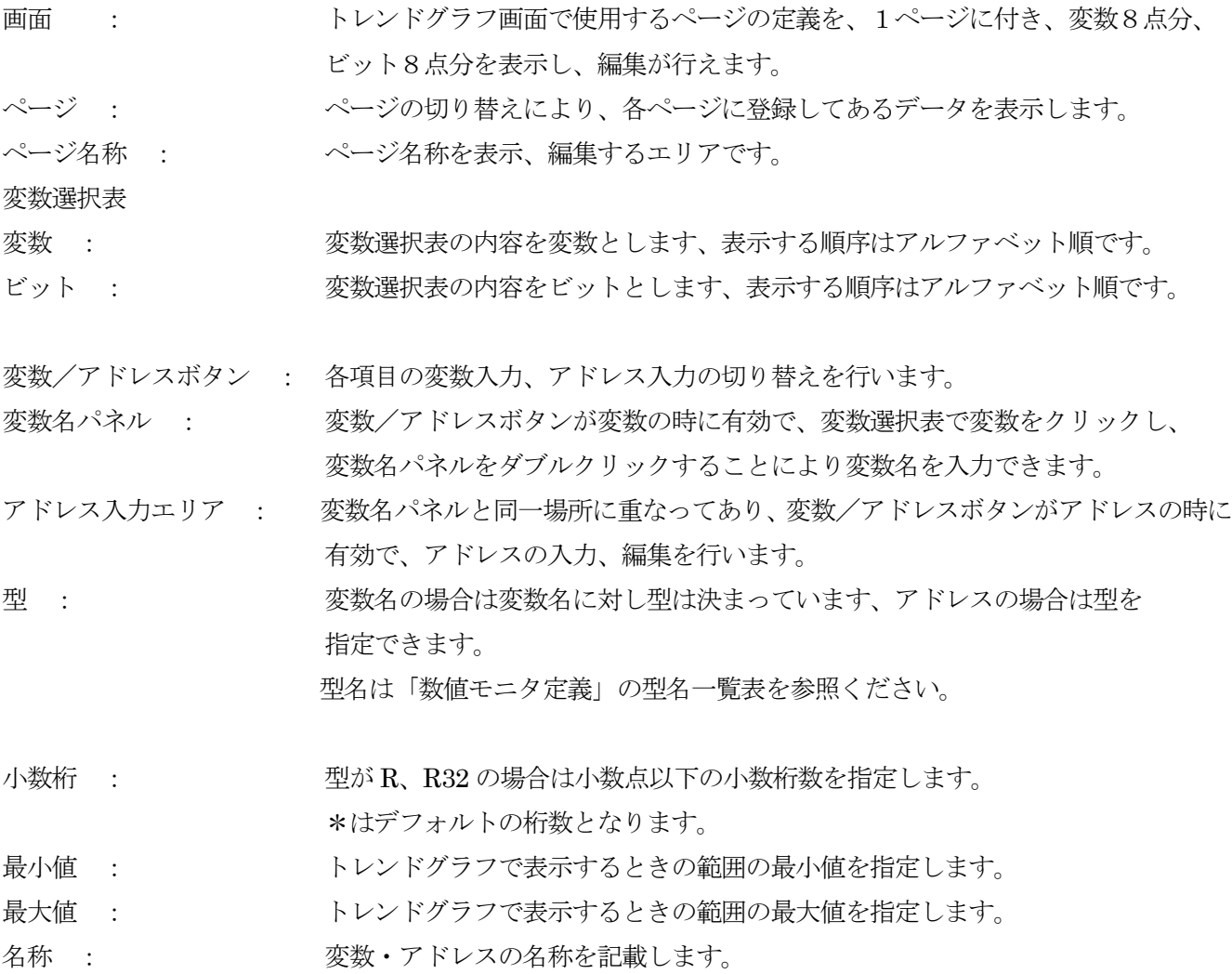

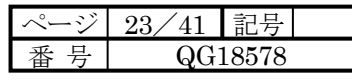

ビット/アドレスボタン : 各項目のビット入力、アドレス入力の切り替えを行います。

ビット名パネル : ビット/アドレスボタンがビットの時に有効で、変数選択表でビットをクリック し、ビットパネルをダブルクリックすることによりビット名を入力できます。

アドレス入力エリア : ビット名パネルと同一場所に重なってあり、ビット/アドレスボタンがアドレス の時に有効で、アドレスの入力、編集を行います。

名称 : カット・アドレスの名称を記載します。

定義保存ボタン : 全ページの定義内容をファイルに保存します。

項目削除ボタン : 指定項目の内容を削除します。定義保存するまではキャンセルボタンにより 復帰させることができます。

キャンセルボタン : 定義保存するまでの変更した全ての内容を元に戻します。

ページ印刷ボタン : 各ページの項目を文字で印刷します。

画面保存ボタン : 現在表示しているトレンドグラフ定義画面を BMP ファイル形式でファイルに 保存します。

印刷ボタン : 現在表示しているトレンドグラフ定義画面を画像で印刷します。

定義読込ボタン : 他で作成したトレンドグラフ定義ファイルを読み込みます。

閉じるボタン : トレンドグラフ定義画面を閉じます。

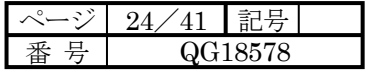

4.4.3 トレンドグラフオフライン

メニューのトレンドグラフ(T)- トレンドグラフオフライン(O) によりトレンドグラフオフライン画面を表示 します。

トレンドグラフ画面で CSV 保存したファイルをグラフ表示します。

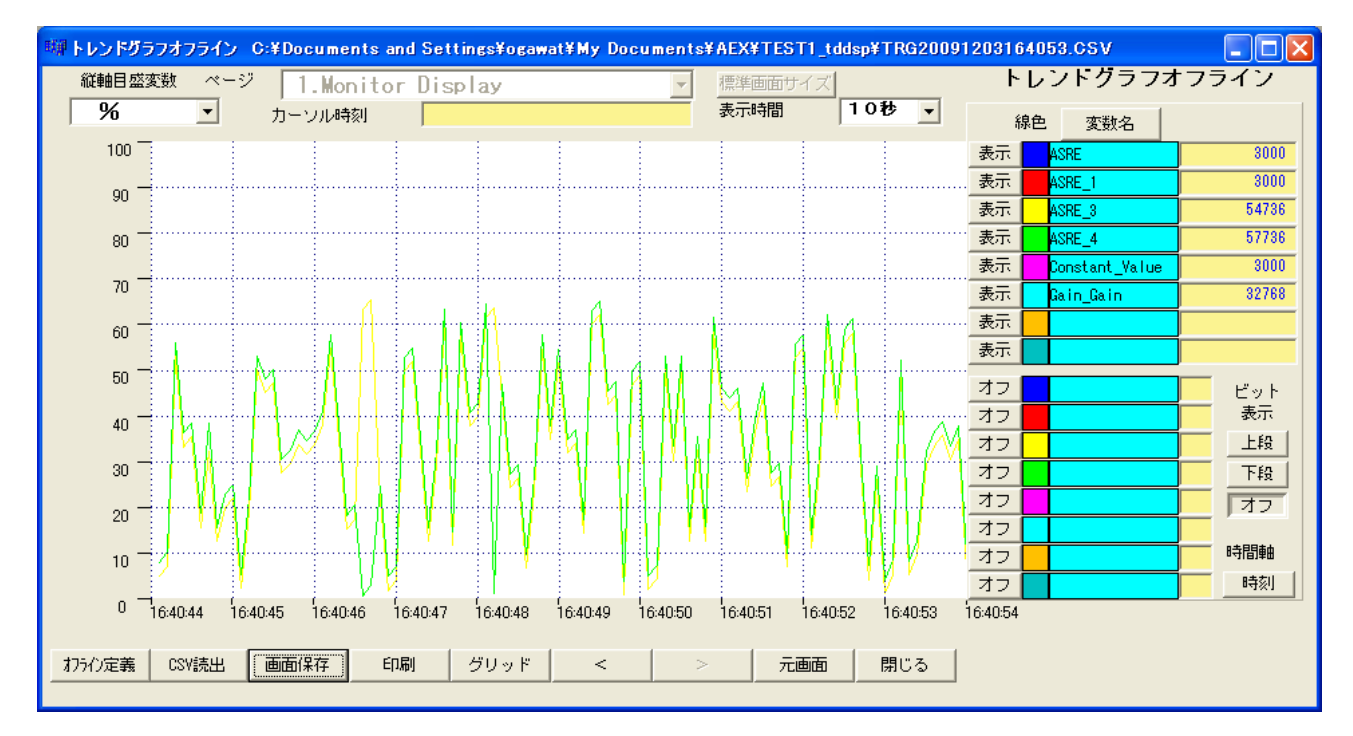

画面の操作はトレンドグラフ画面と同様ですのでその章を参照ください。

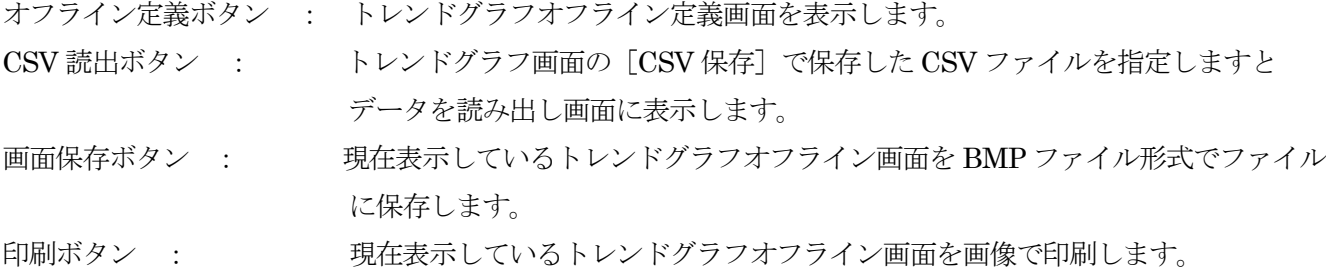

グリッドボタン : クリックするごとにグリッドの表示、非表示を切り替えます。

- < ボタン : 左側にデータがある場合に有効となり、クリックすると1画面分左にスクロール します。
- > ボタン : 右側にデータがある場合に有効となり、クリックすると1画面分右にスクロール します。

スクロール出来る画面は3画面です。

- 元画面ボタン : 説み出した時点の画面を表示します。
- 閉じるボタン : トレンドグラフオフライン画面を閉じます。

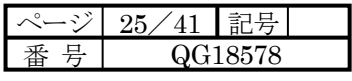

4.4.4 トレンドグラフオフライン定義

トレンドグラフオフライン画面のオフライン定義ボタンにより表示します。 トレンドグラフオフラインで使用している変数名の設定を編集します。

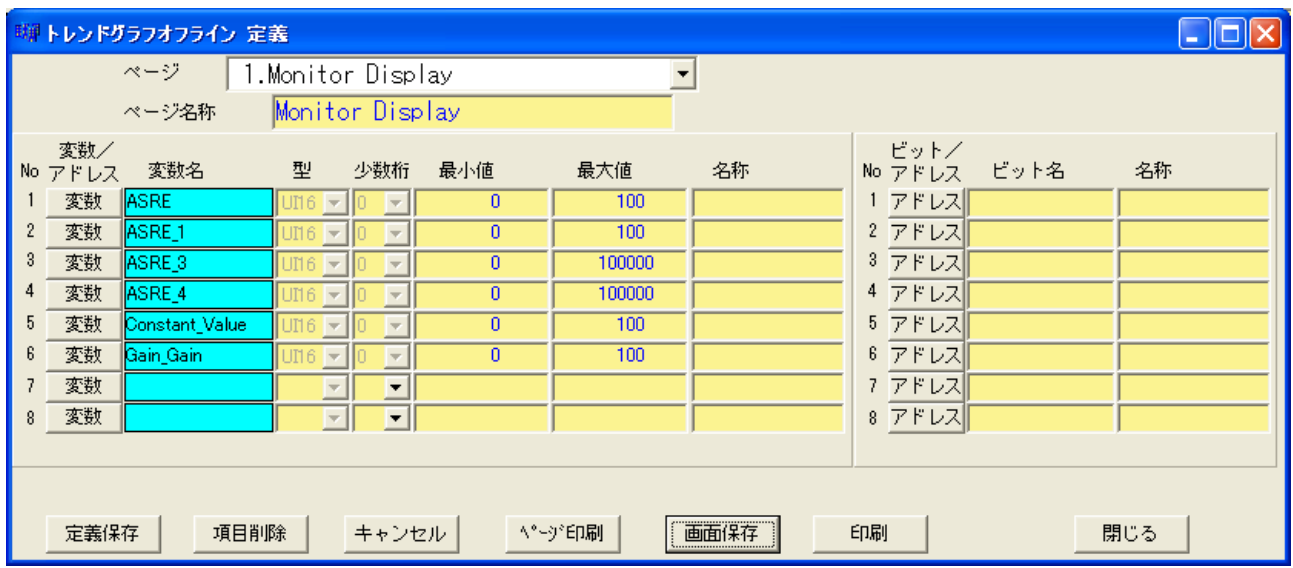

画面の操作方法はトレンドグラフ定義画面と同様ですが、変数名、ビット名、アドレスの編集は行えません。 この画面では、最小値、最大値、名称の設定が行えます。

定義保存ボタン : 全ページの定義内容をファイルに保存します。

項目削除ボタン : 指定項目の内容を削除します。定義保存するまではキャンセルボタンにより 復帰させることができます。

キャンセルボタン : 定義保存するまでの変更した全ての内容を元に戻します。

ページ印刷ボタン : 各ページの項目を文字で印刷します。

画面保存ボタン : 現在表示しているトレンドグラフオフライン定義画面を BMP ファイル形式でファイル に保存します。

印刷ボタン : 現在表示しているトレンドグラフオフライン定義画面を画像で印刷します。

閉じるボタン : トレンドグラフオフライン定義画面を閉じます。

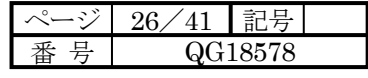

4.5 トレースバック

トレースバックとは連続したデータの一部分だけを詳しく調べたい時に、予め指定してあるトリガリレーの いずれかを ON させることにより、その ON したタイミングの前後 100 点のデータだけを保持することに より保持されたサンプルデータ値を後から読み出し、データの解析を可能とするものです。

4.5.1 トレースバック

メニューのトレースバック(B)- トレースバック(B) によりトレースバック画面を表示します。 DSP 内に蓄積されたトレースバックデータをグラフで表示します。

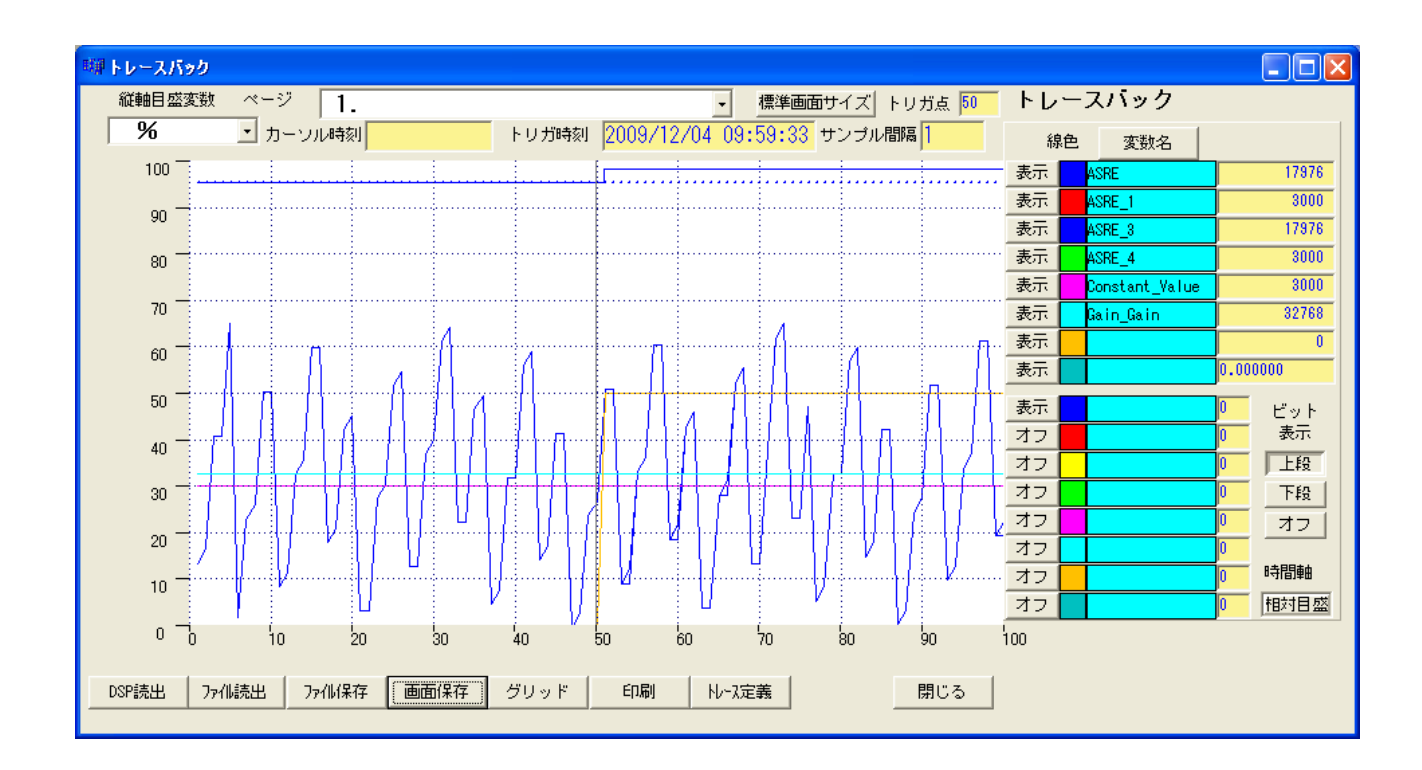

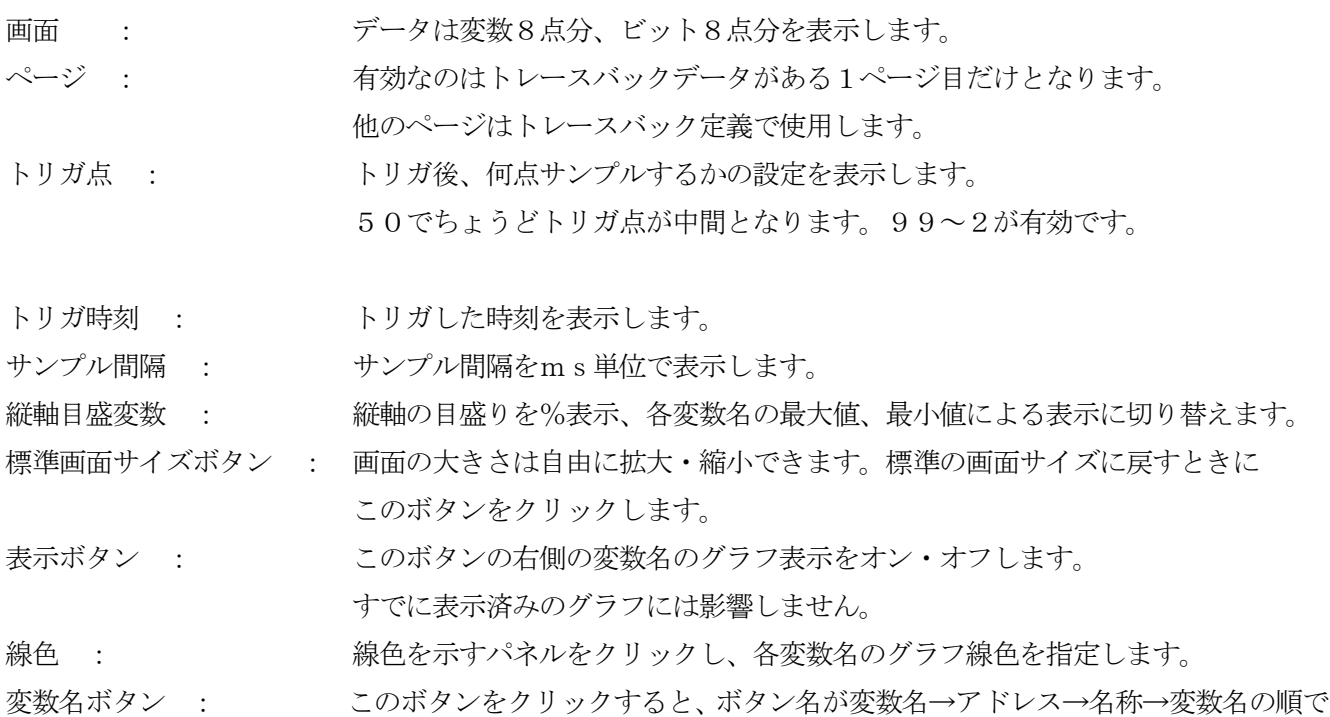

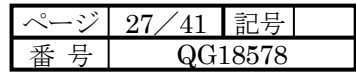

循環して切り替わり、表示する内容もそれに合わせて切り替わります。

カーソル値 : マウスがグラフ領域にある場合はマウスの位置にカーソルを表示し、カーソル値 を表示します。グラフ領域外の場合は値は変化せず「カーソル値」の文字も表示 しません。

カーソル時刻 : カーソル値を表示中はカーソルのある時刻を表示します。

ビット表示

- 上段 : グラフ領域の上段にビットのグラフを表示します。
- 下段 : グラフ領域の下段にビットのグラフを表示します。
- オフ : ビットのグラフを表示しません。各ビットの表示ボタンが表示でも、一括して非表示 になります。

時間軸

相対目盛 : 横軸の目盛りサンプリング間隔で表示します。

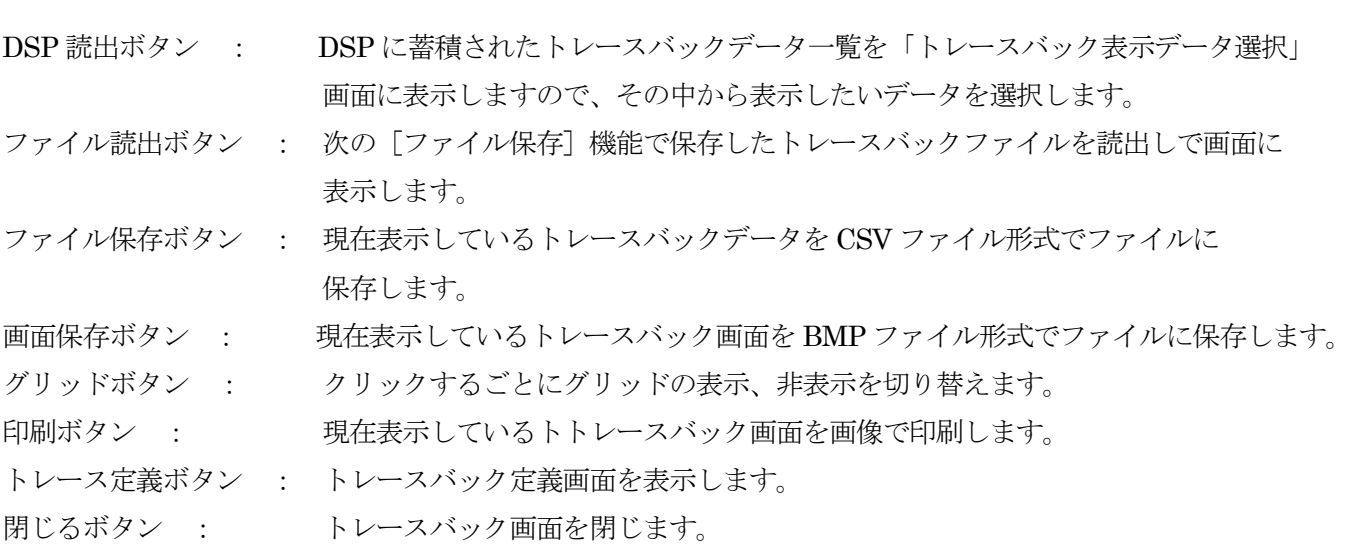

[注意事項]トレースバックデータを表示するときに対応する定義が無いときには、Y 軸の範囲は自動計算しま す。

トレースバック表示データ選択画面

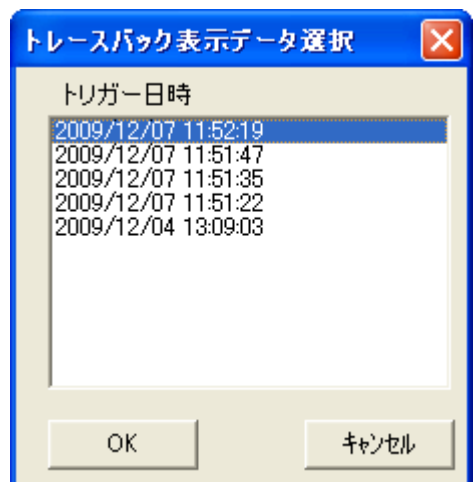

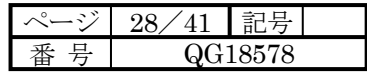

画面 : トレースバックの蓄積データを上から新しい順に表示します。最大16データ(面)です。

OK ボタン : 表示したいデータを選択したのち、クリックしトレースバックデータを表示します。

キャンセル : 何もしないで「トレースバック表示データ選択」を閉じます。

4.5.2 トレースバック定義

メニューのトレースバック(B)- トレースバック定義(D) によりトレンドグラフ定義画面を表示します。 トレースバック画面のトレース定義ボタンからも表示できます。 トレースバックを行う条件、変数名を定義します。

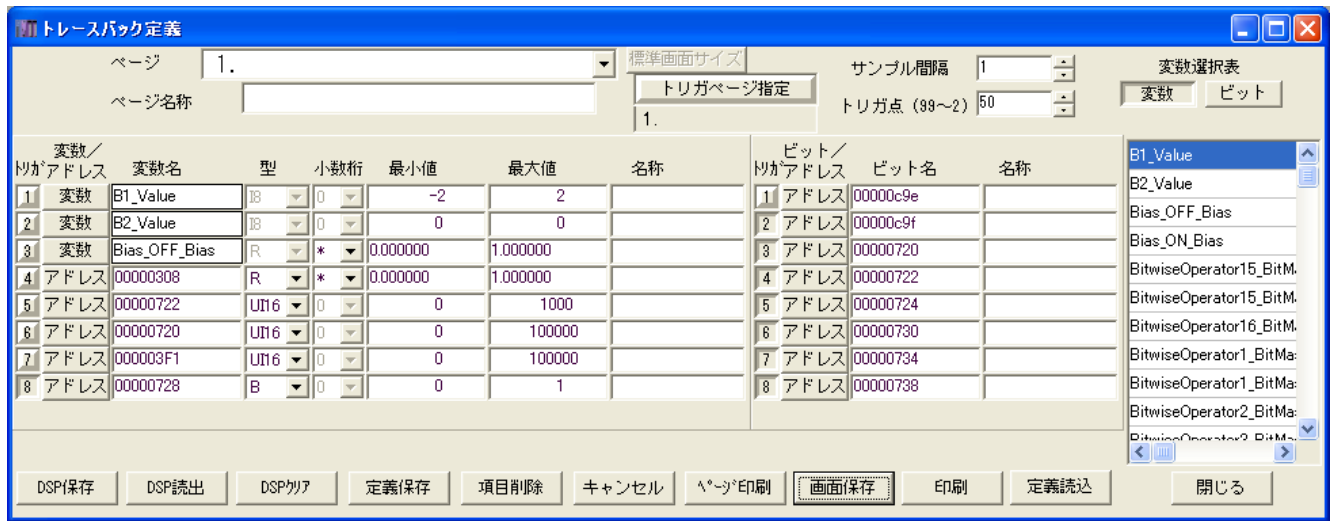

画面 : トレースバックの定義を行います、同時にトレースバックできるデータは、変数8点分、 ビット8点分です。トリガデータはこの中から8点まで指定でき、OR 条件でトリガ します。 ページ : ページの切り替えにより、各ページに登録してあるデータを表示します。 ページ名称 : ページ名称を表示、編集するエリアです。 トリガ指定ボタン : 表示中のページをトリガページに指定します。 サンプル間隔 : トリガデータのサンプル間隔を指定します。単位はミリ秒です。 トリガ点(99~2) : トリガ点数は100点でトリガ後のサンプル点数を指定します。 50でちょうどトリガ点が中間となります。99~2が有効です。 トリガ : 1~8 の番号ボタン、このボタンを押す(凹み表示)ことによりその変数/ビット/ アドレスがトリガになります。最大8点まで指定でき、OR 条件でトリガをかけます。 ボタンが凸表示のときはトリガ指定ではありません。ボタンは押す度に凸と凹が 切り替わります。 変数/アドレス側のトリガ指定は型を B (Boolean、ビット)にすることにより トリガ指定できます。 注:トリガが有効になるにはアドレスが4の倍数であることが必要です。 変数選択表

変数 : 変数選択表の内容を変数とします、表示する順序はアルファベット順です。 ビット : 変数選択表の内容をビットとします、表示する順序はアルファベット順です。

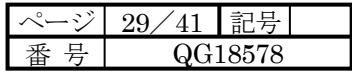

変数/アドレスボタン : 各項目の変数入力、アドレス入力の切り替えを行います。

変数名パネル : 変数/アドレスボタンが変数の時に有効で、変数選択表で変数をクリックし、 変数名パネルをダブルクリックすることにより変数名を入力できます。

アドレス入力エリア : 変数名パネルと同一場所に重なってあり、変数/アドレスボタンがアドレスの時 に有効で、アドレスの入力、編集を行います。

型 : 変数名の場合は変数名に対し型は決まっています、アドレスの場合は型を 指定できます。

小数桁 : 型が R、R32 の場合は小数点以下の小数桁数を指定します。 \*はデフォルトの桁数となります。

- 最小値 : トレースバック画面で表示するときの範囲の最小値を指定します。
- 最大値 : カーン トレースバック画面で表示するときの範囲の最大値を指定します。

名称 : カランスンの名称を記載します。

ビット/アドレスボタン : 各項目のビット入力、アドレス入力の切り替えを行います。

ビット名パネル : ビット/アドレスボタンがビットの時に有効で、変数選択表でビットをクリック し、ビットパネルをダブルクリックすることによりビット名を入力できます。

アドレス入力エリア : ビット名パネルと同一場所に重なってあり、ビット/アドレスボタンがアドレス の時に有効で、アドレスの入力、編集を行います。

名称 : カット・アドレスの名称を記載します。

DSP 保存ボタン : トリガページの定義内容を DSP 内に保存しトリガ可能状態になります。 DSP 内に蓄積されたトリガデータはクリアします。

DSP 読出ボタン : DSP 内のトリガページの内容を読出し1ページ目に表示します。

 今まで表示されていた1ページ目はクリアされますが他のページには影響 ありません。

DSP クリアボタン : DSP 内の蓄積されたトリガデータおよびトリガ定義をクリアします。

定義保存ボタン : 全ページの定義内容をファイルに保存します。DSP 内は変更しませんので DSP 内のトリガ状態には影響ありません。

項目削除ボタン : 指定項目の内容を削除します。定義保存するまではキャンセルボタンにより 復帰させることができます。

- キャンセルボタン : 定義保存するまでの変更した全ての内容を元に戻します。
- ページ印刷ボタン : 各ページの項目を文字で印刷します。
- 画面保存ボタン : 現在表示しているトレースバック定義画面を BMP ファイル形式でファイルに 保存します。
- 印刷ボタン : 現在表示しているトレースバック定義画面を画像で印刷します。
- 定義読込ボタン : 他で作成したトレースバック定義ファイルを読み込みます。

閉じるボタン : トレースバック定義画面を閉じます。

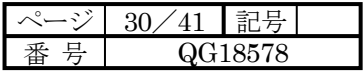

### 4.6 実行

### 4.6.1 DSP 起動

DSP 内のモデルを起動します。

最初に次のメッセージが表示されますので「はい」を指定します。

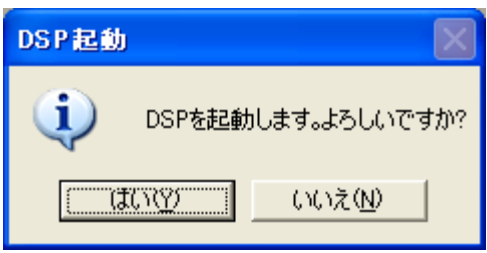

4.6.2 DSP 停止

DSP 内のモデルを停止します。

最初に次のメッセージが表示されますので「はい」を指定します。

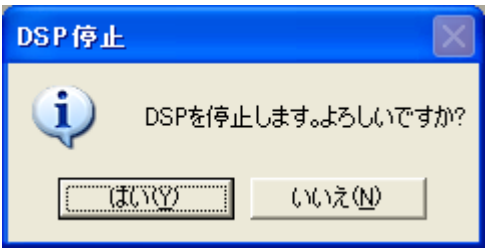

### 4.7 環境設定

4.7.1 ファイル設定

「ファイル」メニュー内の画面の表示エリアの文字色・背景色を設定します。

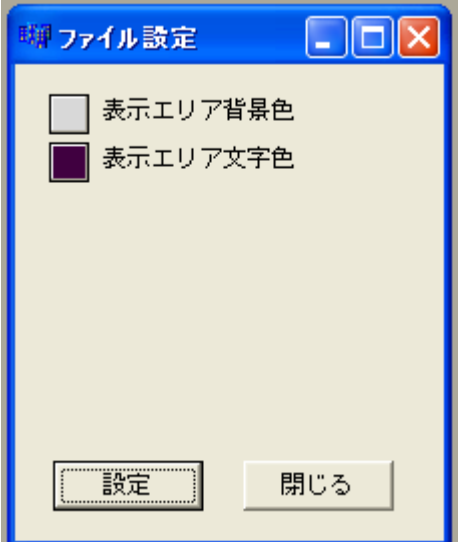

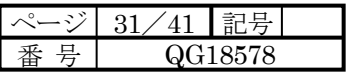

色のパネル部分を指定すると次の画面を表示し、色を設定することができます。

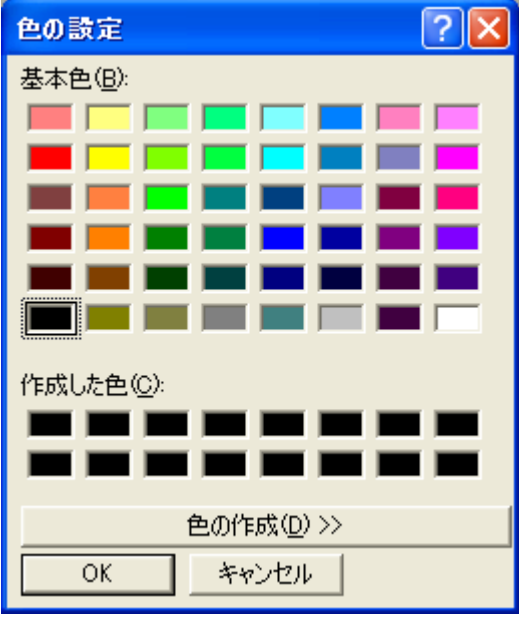

色の作成(D)>>ボタンにより次の画面に拡張し、色の作成が行えます。

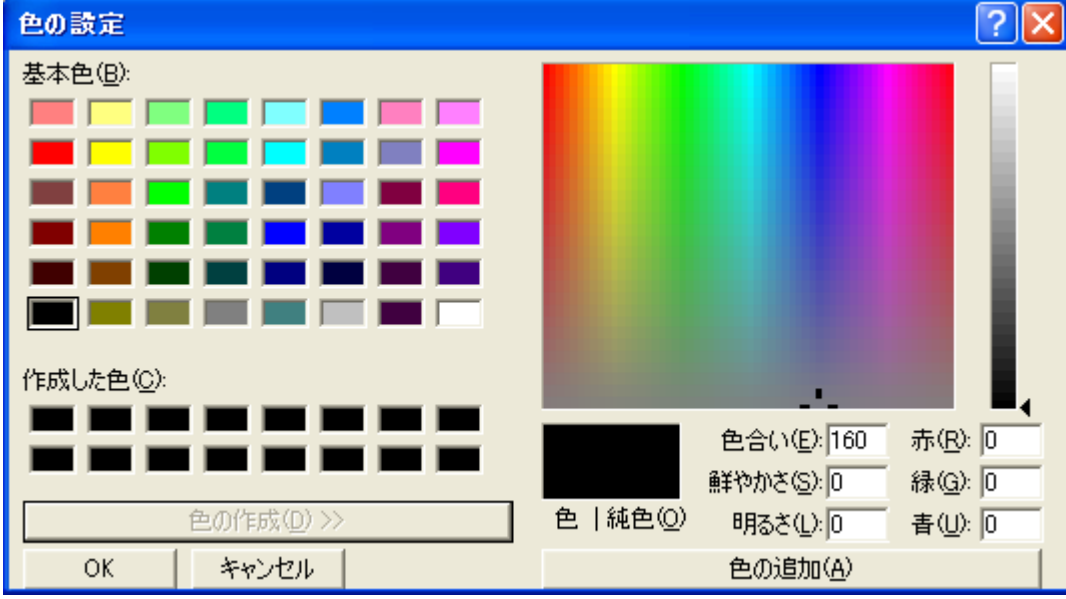

色の設定方法は「数値モニタ設定」「トレンドグラフ設定」に共通です。

ファイル設定画面の

設定ボタン : 設定した内容を保存します。

閉じるボタン : 画面を閉じます。設定を変更して「設定」ボタンを指定していない場合は 次のメッセージが表示されます。

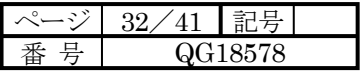

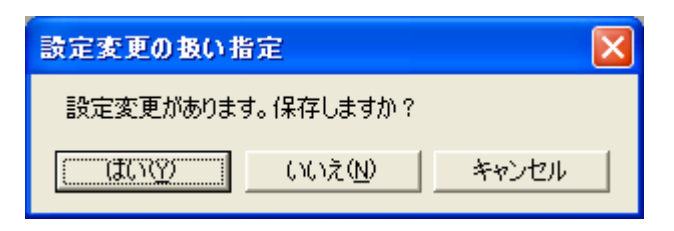

はい(Y)ボタン : 設定変更を保存してから画面を閉じます。

いいえ(N)ボタン : 設定変更を破棄して画面を閉じます。

キャンセルボタン : そのまま元の画面に戻ります。

設定変更の扱い指定の内容は「数値モニタ設定」「トレンドグラフ設定」に共通です。

4.7.2 数値モニタ設定

「数値モニタ」「数値書込」メニュー内の画面の文字色・背景色を設定します。

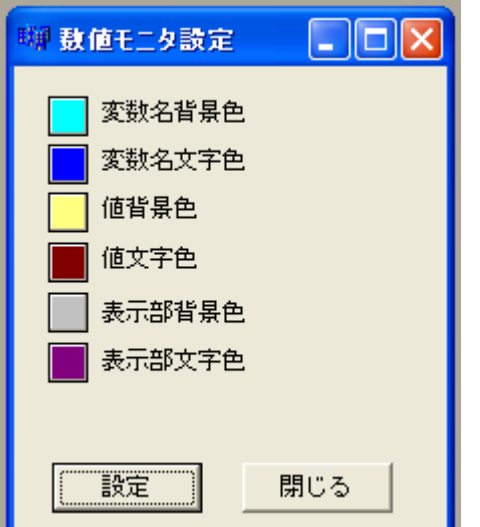

色のパネル部分を指定し、色を設定することができます。 設定ボタン : 設定した内容を保存します。 閉じるボタン : 画面を閉じます。

4.7.3 トレンドグラフ設定

「トレンドグラフ」「トレースバック」メニュー内の画面の文字色・背景色を設定します。 また、グラフの背景色、グリッド色も設定できます。

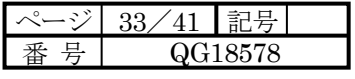

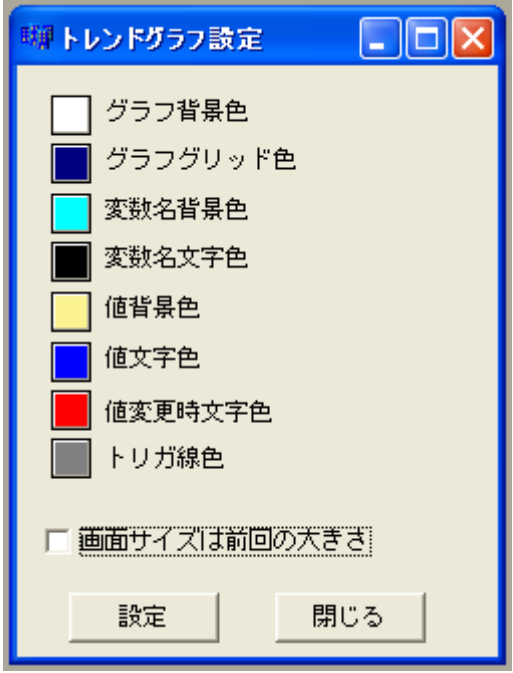

色のパネル部分を指定し、色を設定することができます。 設定ボタン : 設定した内容を保存します。 閉じるボタン : 画面を閉じます。

4.7.4 通信設定

「シリアル」または「イーサネット」の通信設定をします。

シリアル: パソコンに装備されている COM ポート(シリアルポート)を使用する場合に指定します。

イーサネット: μGPCdsP の CPU モジュールの LAN 端子にケーブルを接続し、イーサネット経由で TDdsPMonitorを使用できます。設定はμGPCdsPのIPアドレス、ポート№を指定して下さい。

シリアルの設定例

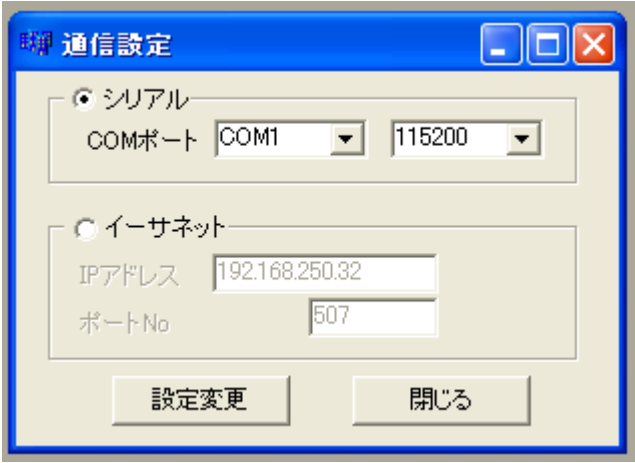

COM ポート : コンピュータの COM ポートの番号に合わせて、COM1 から COM10 の中から選択します。 ボーレイトを 384、115200 から選択します。

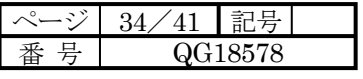

イーサネットの設定例

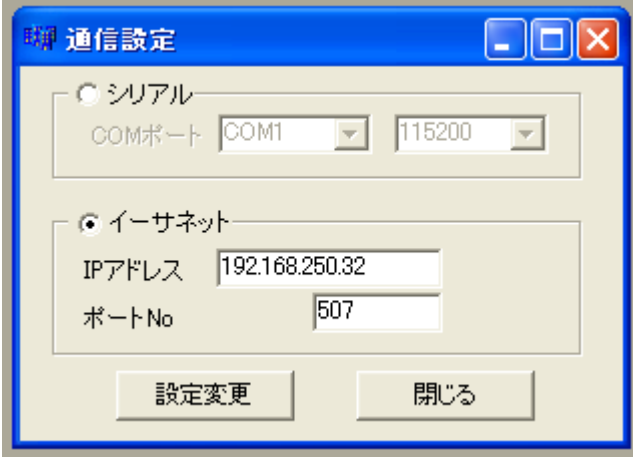

- IP アドレス : DSP 側の IP アドレスを入力します。
- ポート No : ポート番号を入力します。
- 設定変更ボタン : 設定した内容を登録し画面を閉じます。 閉じるボタン : 画面を閉じます。

4.7.5 ライブラリ

Hex6x.exe (注) があるフォルダを指定します。

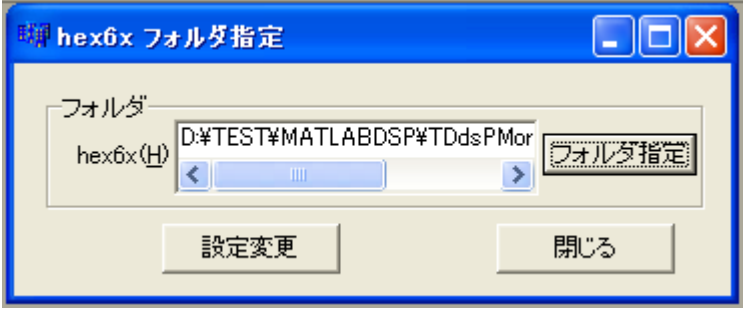

フォルダ指定ボタン : hex6x.exe を直下に含むフォルダを指定します。 設定変更ボタン : 設定した内容を登録し画面を閉じます。 閉じるボタン : 画面を閉じます。

注:Hex6x.exe は Texas Instruments 社の Code Composer Studio に付属するツールで、out ファイルから モトローラファイルを作成します。ダウンロードでは作成されたモトローラファイルを DSP に転送します。

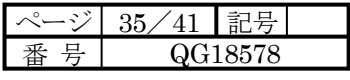

### 4.8 ウインドウ

4.8.1 上下に並べて表示

複数のウインドウを上下に並べて整列表示します。

表示例の画面を次に示します。

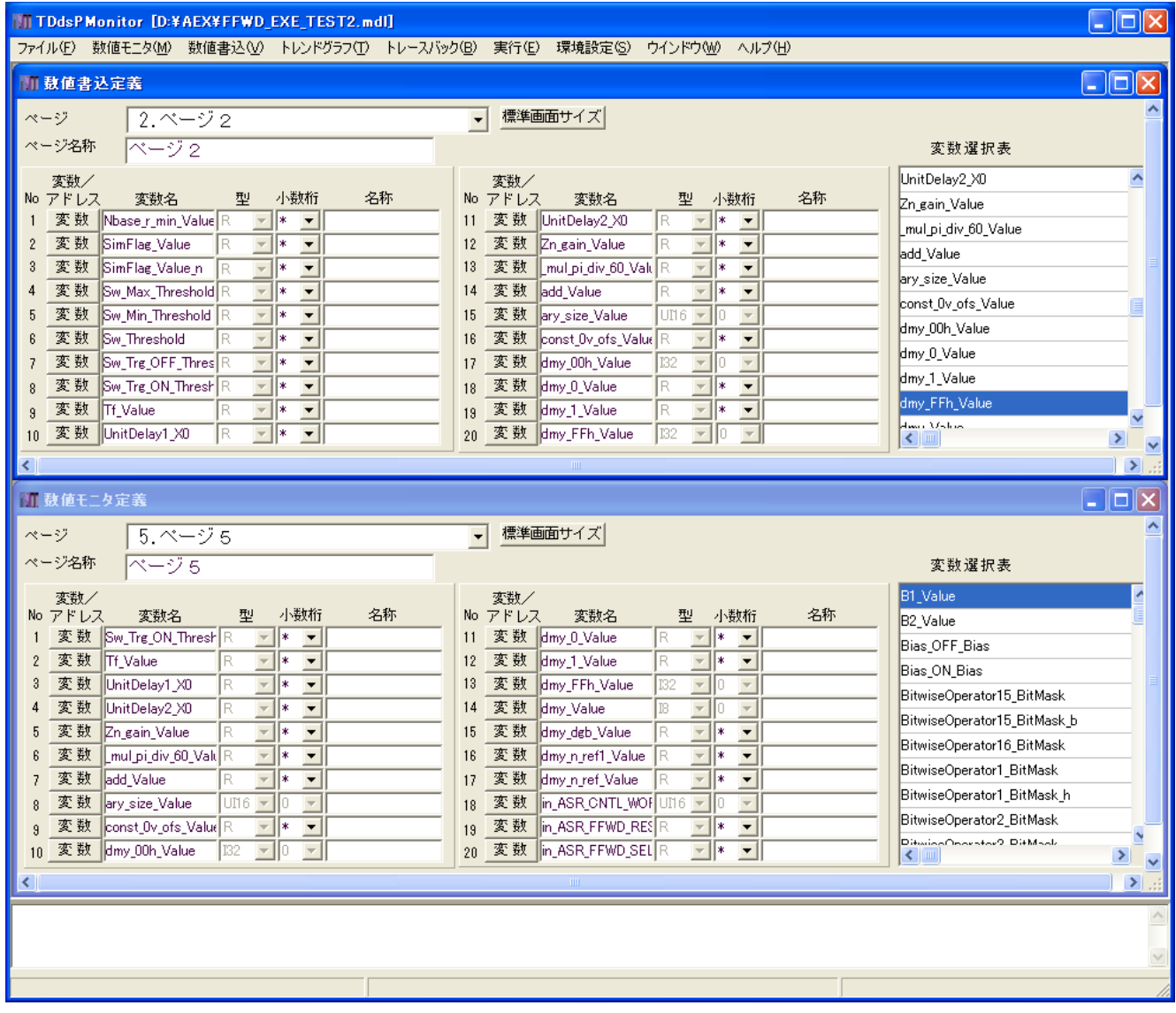

4.8.2 左右に並べて表示

複数のウインドウを左右に並べて整列表示します。

### 4.8.3 重ねて表示

複数のウインドウを重ねて整列表示します。

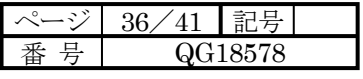

4.9 ヘルプ

4.9.1 バージョン情報

作成会社名、バージョン情報を表示します。

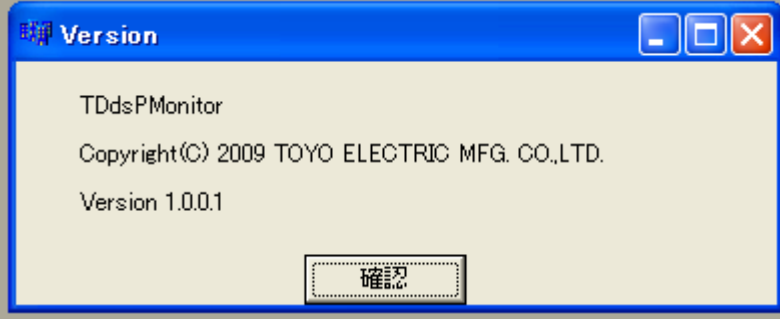

確認ボタン : バージョン情報画面を閉じます。

### 第5章 ファイル構成

5.ファイル構成

5.1 ツールのフォルダ

ツールをインストールしたフォルダを例として C:¥TDdsPMonitor とした場合、その中に 次のフォルダが作成されます。

ini 各種設定ファイルを保存しています。

temp 一時的に使用するファイルを保存しています。

DOWNLOAD ダウンロードに使用するファイルを保存しています。

これらのフォルダおよびフォルダ内のファイルを削除または名前を変更すると、本ツールは動作しませんので 十分注意ください。

5.2 モデルのフォルダ

モデルがあるフォルダを例として D:¥Model とし、モデル名を TEST1.mdl とした場合、その中に 次のフォルダが作成されます。

TEST1\_ccslink MATLAB/Simulink が作成するフォルダであらかじめ必要です。

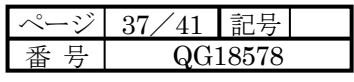

TEST1\_tddsp 数値モニタ、数値書込み、トレンドグラフ、トレースバックで使用する、定義ファイルを 保存しています。

付録 1.インストール

・ハードウェアの必要事項

TDdsPMonitor を動作させるには、必ず次のハードウェアの必要事項を満足してください。

Intel Pentium (300MHz 以上推奨) の IBM コンパチブルパソコン、DOS/V パソコン。

- . WindowsVGA 解像度 800×600 ドット以上(SVGA 解像度 1024×768 ドット推奨)
- . 100MB 以上のハードディスクの空き容量。
- . 32MB 以上のメモリ。
- . CD-ROM ドライブ。
- ・ソフトウェアの必要事項

TDdsPMonitor を動作させるには、いずれかのオペレーティングシステムが必要です。

- Microsoft Windows 2000 (日本語版・英語版)
- Microsoft Windows XP (日本語版・英語版)

Pentium、Windows は登録商標です。

・インストール

Setup.exe を実行すると次の画面によりインストールが開始します。

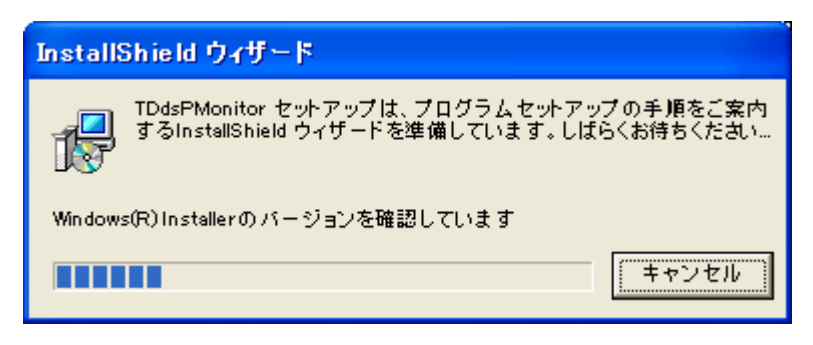

インストールの準備が整うとインストールウィザードが開始します。

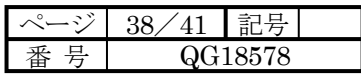

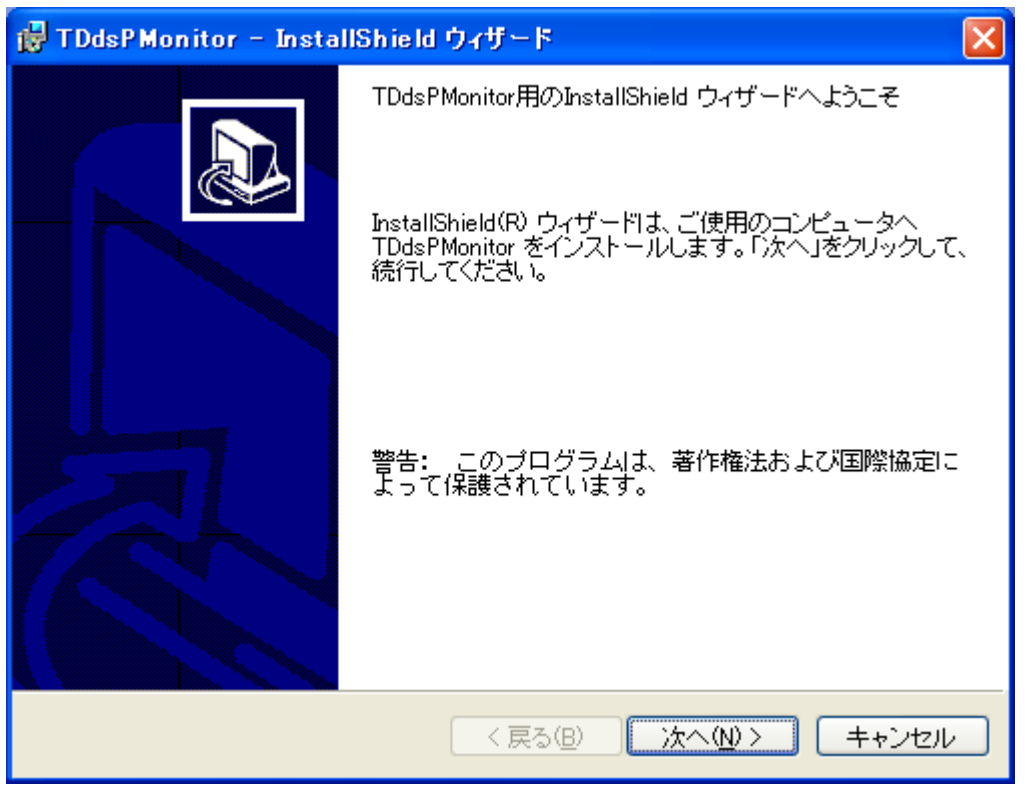

次へ(N) >ボタンでインストールを続行します。 キャンセルボタンでインストールを終了します。

インストール先のフォルダを指定します。

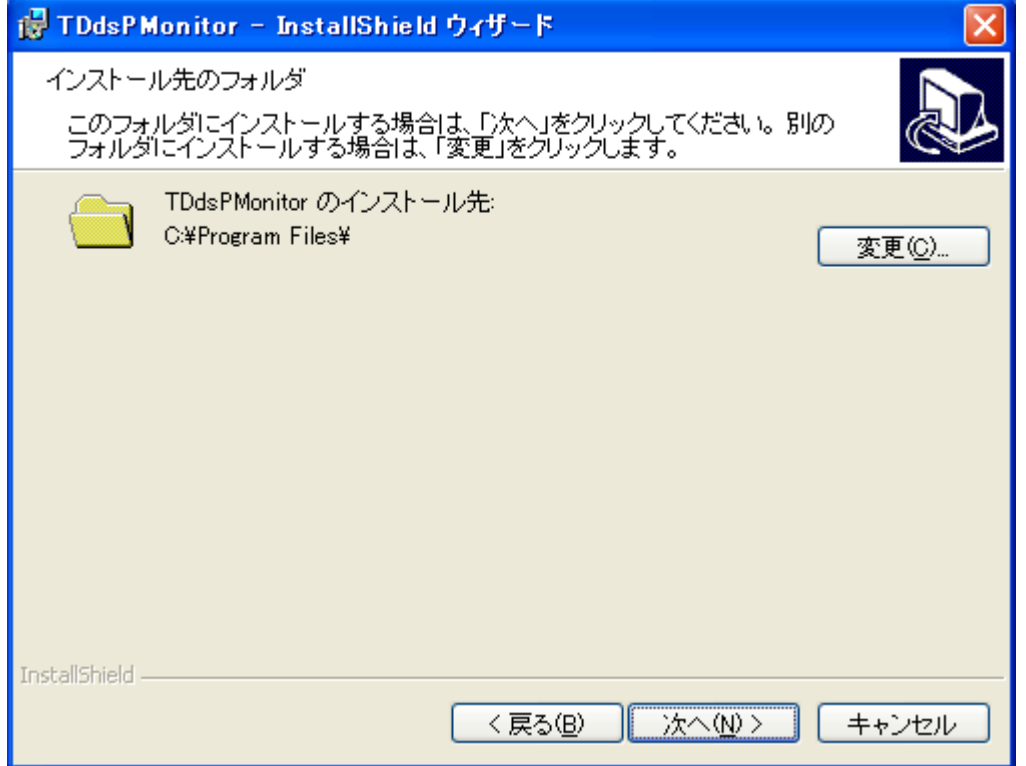

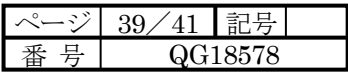

変更(C)ボタンを押すと、インストール先のフォルダを変更する画面がでます。

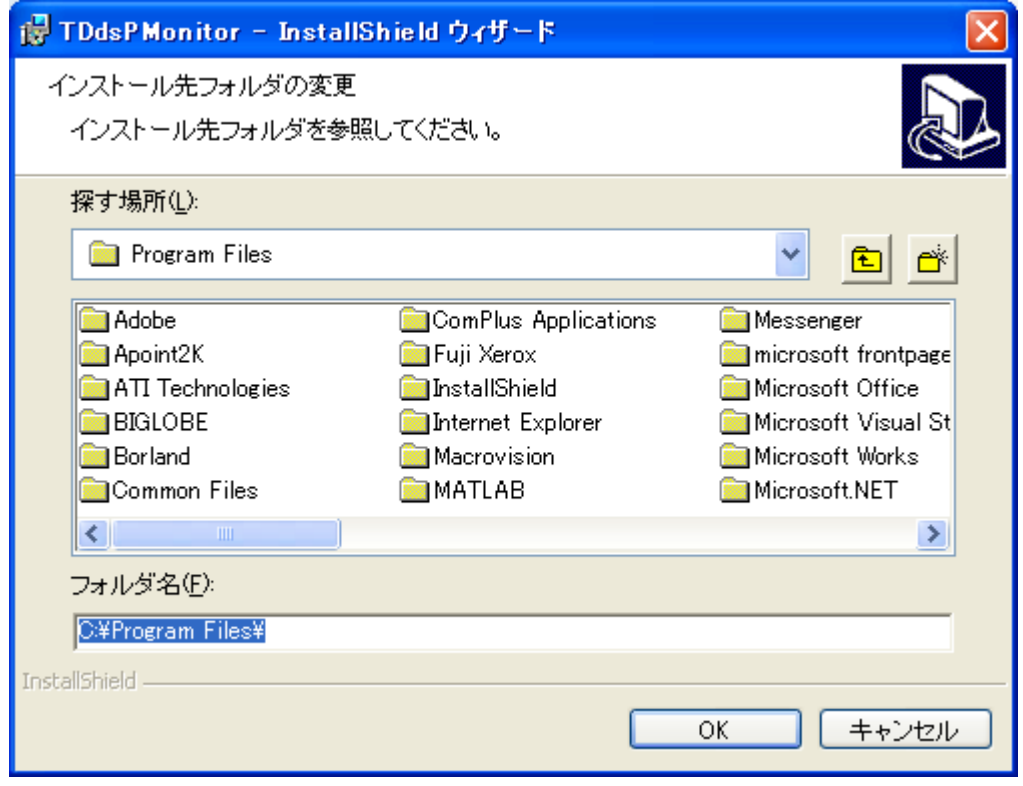

本ツールではインストール先のフォルダ、パス名には漢字・ひらがな・カタカナ・スペースが使用できない という制約がありますので、それらを使用しないフォルダを指定してください。

例として C:内の TDdsPMonitor というフォルダを指定します。

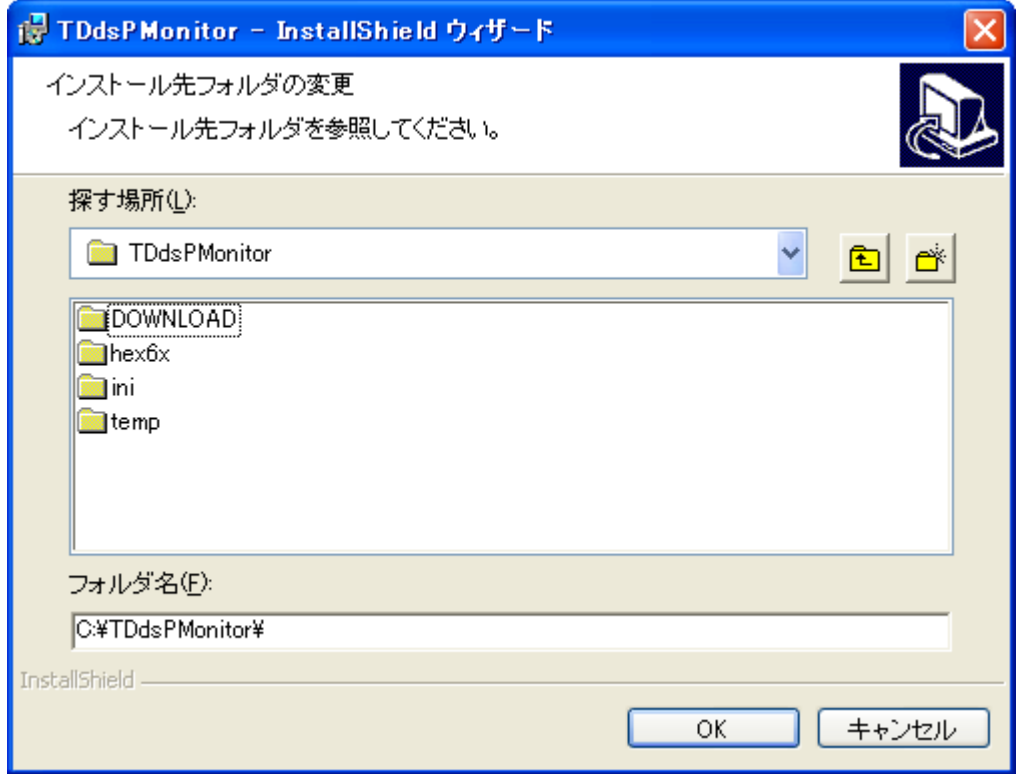

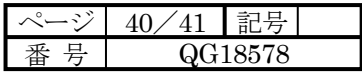

OK ボタンを押しますと次の画面になります。

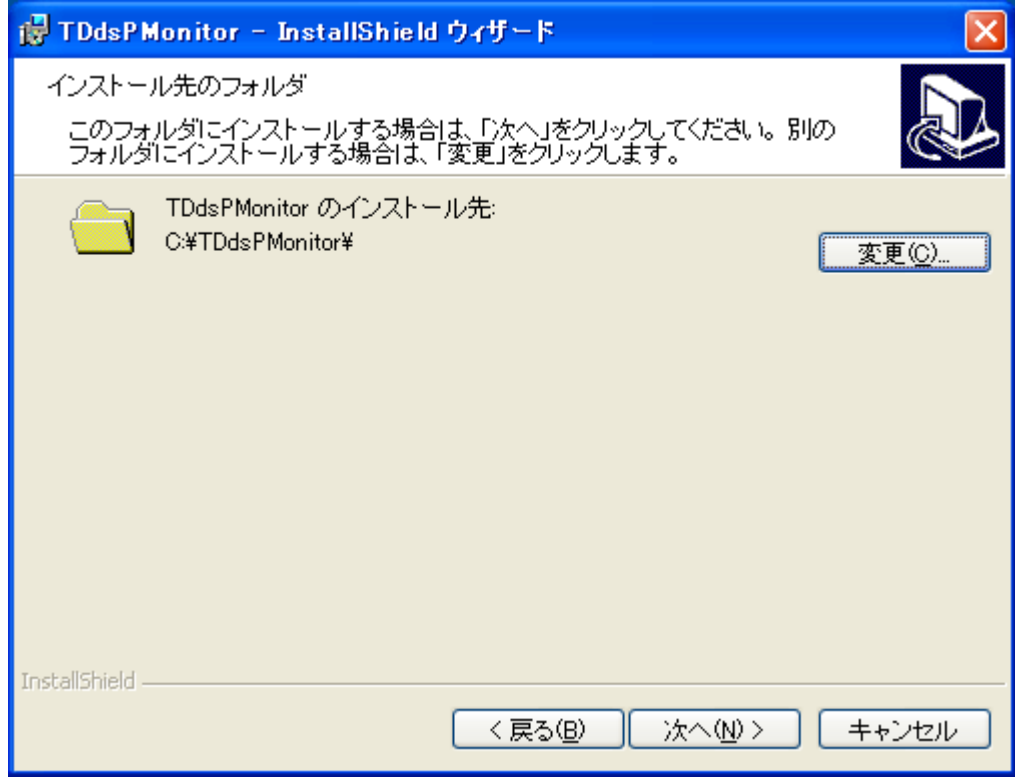

次へ (N) >ボタンを押します。

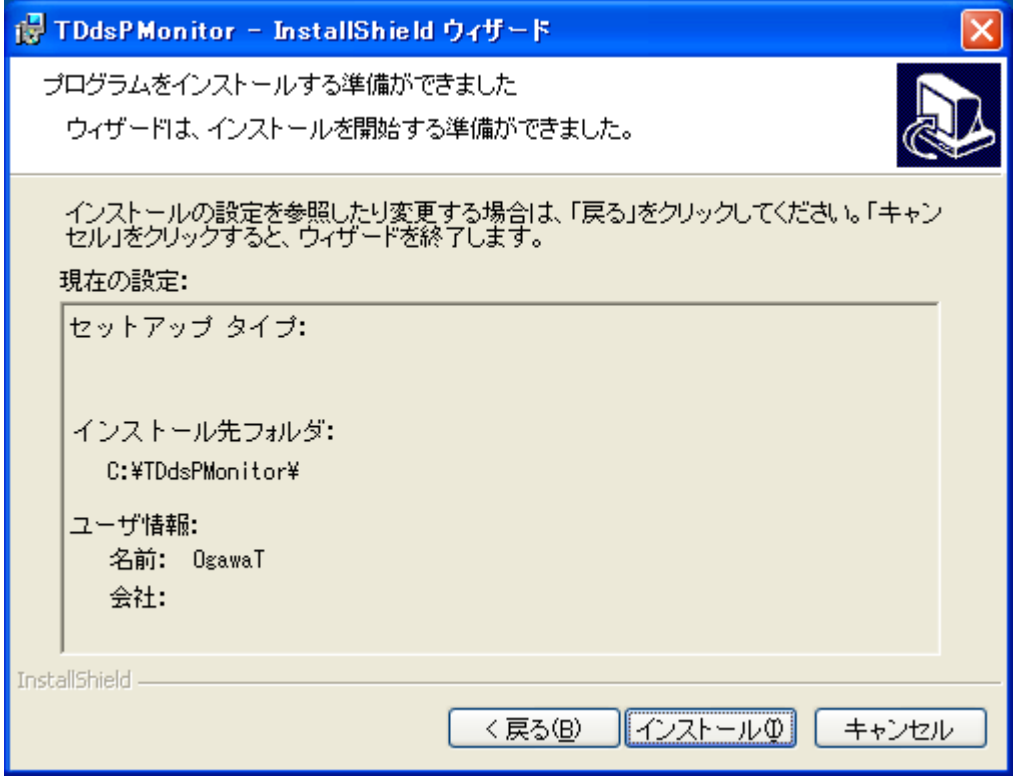

インストールの準備ができましたので次の画面でインストール(I) ボタンを指定します。

インストールの進行状況が表示されます。

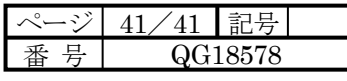

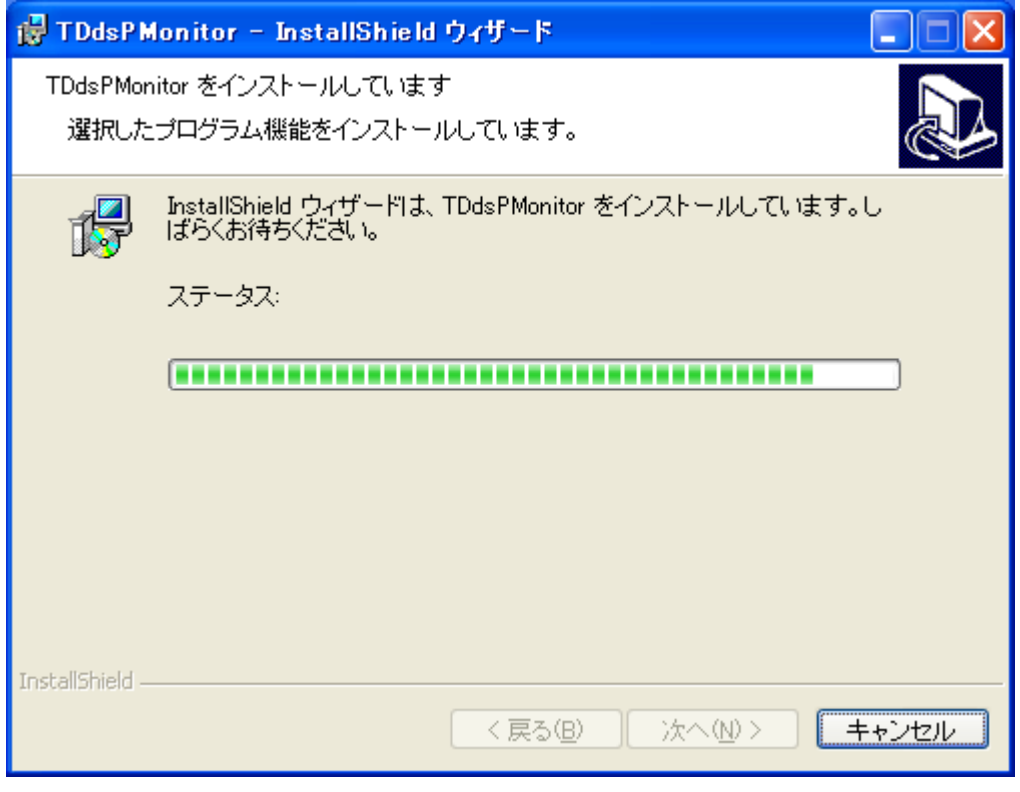

インストールが完了すると次の画面が表示されます。

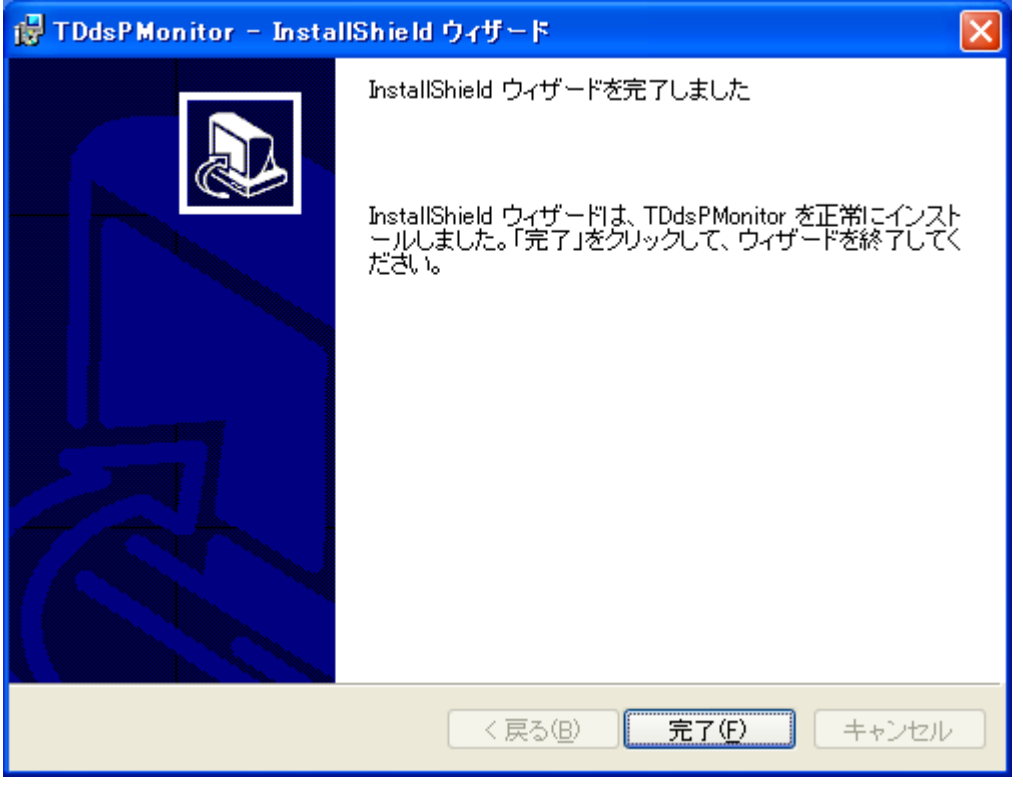

完了(F) ボタンによりインストールは完了します。

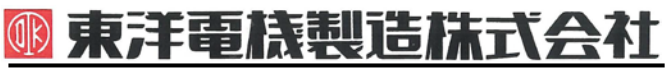

本 社 東京都中央区八重洲一丁目 4-16(東京建物八重洲ビル) 〒103-0028 HEAD OFFICE: Tokyo Tatemono Yaesu Bldg, 1-4-16 Yaesu, Chuoh-ku,

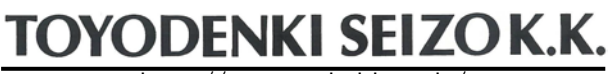

http://www.toyodenki.co.jp/ http://www.toyodenki.co.jp/

産業事業部 TEL.03(5202)8132~6 FAX.03(5202)8150 Tokyo, Japan ZIP CODE 103-0028

TEL: +81-3-5202-8132 - 6 FAX: +81-3-5202-8150

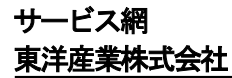

- http://www.toyosangyou.co.jp/ 本 社 東京都千代田区東神田1丁目10-6(幸保第二ビル) 〒101-0031
	- TEL. 03 (3862) 9371 FAX. 03 (3866) 6383

本資料記載内容は予告なく変更することがあります。ご了承ください。